**Sparkfun inventor' s kit guidebook v4. 0**

I'm not robot!

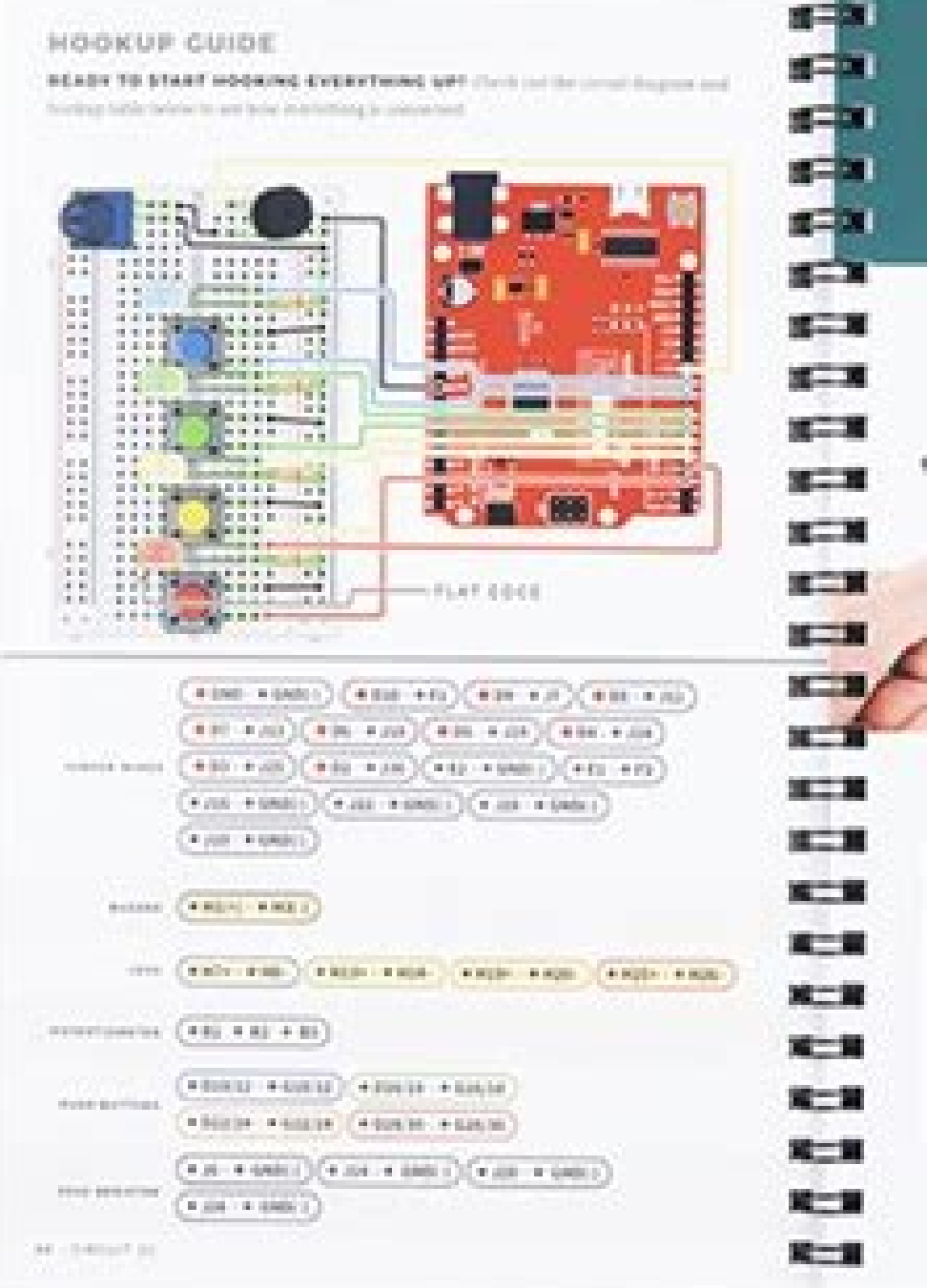

## Open the Arduino IDE Contact the Bollboard to a 1110 part on your companies **El Opinibalismente** The Complete Statistics Colorador = NHL CHECKY, NC 60404 EATS C failed Widson is program for death on the bethout &

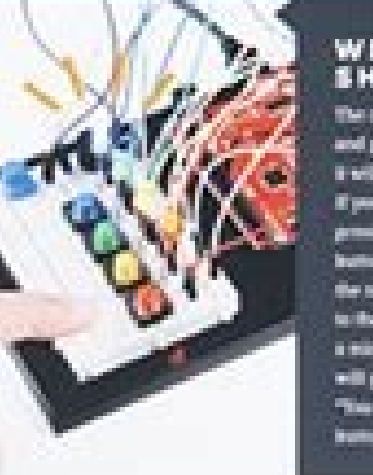

**WHAT YOU** SHOULD SEE the present will find all of the USDs and play a melody. After a firm second a will flesh the first light in the part If you region the pettern committe by ing the controsperishing colored sature, then the guess will move to the turn! round and add smather inke with patient requests. If you make a minutes, the "Castro Over" methods will play. If you get to inspect 10, the the War" meterly will play. From any which to slunk a love gumn

## PROGRAM OVERVIEW

ing think you had been presented that the received that because it at that if I railing that if it has comed after the through

Art - Ankline F. pr.

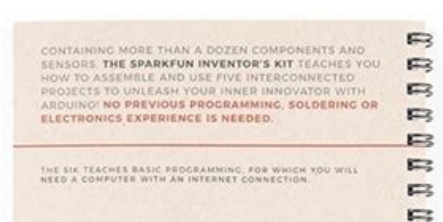

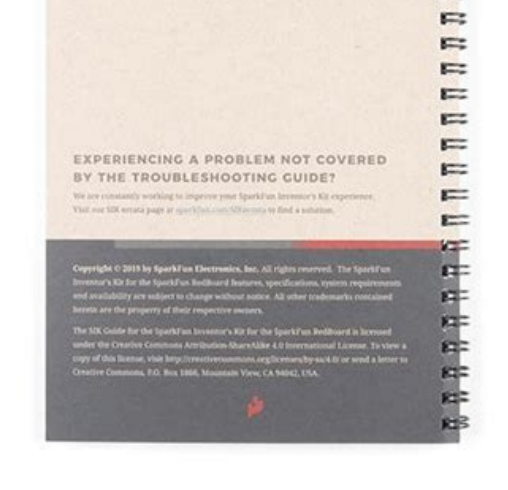

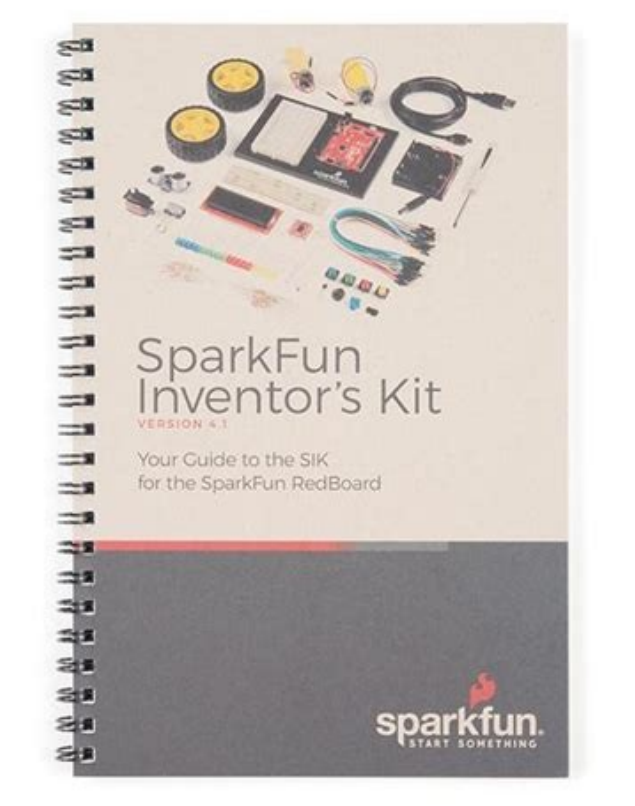

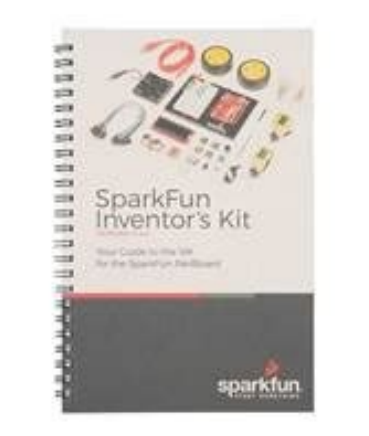

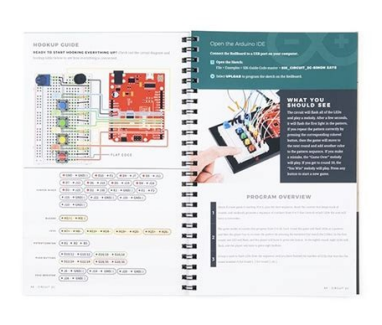

Sparkfun inventor's kit - v4.1.

BOK-14326 The Arduino microcontroller makes it easy to learn about electronics, but it can be hard to know where to start. The 10 proje... Contributors: Joel E B Favorited Favorite 8 Please note that this tutorial is for t the RedBoard Qwiic and CH340. The overall functionality of the circuits used in the kits are the same between v4.0 and v4.1. If you have SIK v3.3 or are using parts from the add-on pack, please refer to this tutorial. The information you will need to build five projects encompassing the 16 circuits of the SIK. At the center of this guide is one core philosophy: that anyone can (and should) play around with electronics. When you're done with something! The print version of this quide is available as a PDF as well. Click the following link to download it. Keep in mind that the original file size used for the web. While the file size was reduced, it is still abo improvements and corrections. For users following along with the printed version of this quide, please visit sparkfun.com/SIKerrata for any and all changes that may affect your experience while using the printed quide. Cho please click on the product link below. KIT-14265 The fourth edition of our popular SIK, fully reworked from the ground up for a better learning experience! 20 Retired Favorited Favorited Favorited favorited from the groun Favorite 12 The primary difference between the two kits is the microcontroller included in the kit. The SparkFun Inventor's Kit includes a SparkFun Inventor's Kit for Arduino Uno includes an Arduino Uno R3. At the heart of hood. Both development boards are capable of taking inputs (such as the push of a button or a reading from a light sensor) and interpreting that information to control various outputs (like a blinking LED light or an elect manual to decrease weight and cost for international shipping. Note: You can complete all 16 experiments in this guide with either kit. If you need more information to determine which microcontroller is right for you, plea with Arduino projects and widgets. Favorited Favorited 46 How to get your RedBoard up-and-blinking! Favorited Favorited Favorited Favorite 5 Open Source! At SparkFun, our engineers and educators have been improving this ki off their Arduino Kit material many years ago. The Oomlut version is licensed under the Creative Commons Attribution Share-Alike 3.0 Unported License. The SparkFun Inventor's Kit V4.0 is licensed under the Creative Common SparkFun Inventor's Kit Parts Refill Pack provides, you with a way not to buy a whole new SIK if you lose a few of the sm... \$4.95 The Guidebook You've Been Looking For The full-color SparkFun Inventor's Kit Guidebook V4 i circuits. Full example code and circuit diagrams as well as troubleshooting tips offer assistance along the way. As students work their way through the circuits presented in the Guidebook, they will be introduced to new co components and concepts introduced throughout the book. Note: This is just the manual for the SparkFun Inventor's Kit - v4.0. The kit itself or the individual parts used in this book will need to be purchased separately. C embedded electronics. This guide contains all the information you will need to build five projects encompassing the 16 circuits of the SIK. At the center of this guide is one core philosophy: that anyone can (and should) p countless more. Now enough talk — let's start something! The print version of this guide is available as a PDF as well. Click the following link to view it. SparkFun Inventor's Kit - v4.0 You should have one of the SIK. If The fourth edition of our popular SIK, fully reworked from the ground up for a better learning experience! 20 Retired Favorited Favorited form the ground up for a better learning experience! Perfe... 3 Retired Favorited Fa kits is the microcontroller included in the kit. The SparkFun Inventor's Kit includes a SparkFun RedBoard, while the SparkFun Inventor's Kit for Arduino Uno includes an Arduino Uno R3. At the heart of each is the ATmega328 inputs (such as the push of a button or a reading from a light sensor) and interpreting that information to control various outputs (like a blinking LED light or an electric motor). And much, much more! Note: The Arduino U shipping. Note: You can complete all 16 experiments in this guide with either kit. If you need more information to determine which microcontroller is right for you, please check out the following tutorials. How to get your and along with Arduino projects and widgets. Favorited Favorited Favorite 46 Open Source! At SparkFun, our engineers and educators have been improving this kit and coming up with new experiments for a long time now. We wou Oomlut version is licensed under the Creative Commons Attribution Share-Alike 3.0 Unported License. The SparkFun Inventor's Kit V4.0 is licensed under the Creative Commons Attribution Share-Alike 4.0 International License Joel E B Favorited Favorite 8 Please note that this tutorial is for the SparkFun Inventor's Kit version 4.0 using the RedBoard with FTDI. If you are using version 4.1, please refer to the tutorial using the RedBoard Qwiic using parts from the add-on pack, please refer to this tutorial. The SparkFun Inventor's Kit (SIK) is your map for navigating the waters of beginning embedded electronics. This quide contains all the information you will n can (and should) play around with electronics. When you're done with this guide, you will have built five projects and acquired the know-how to create countless more. Now enough talk — let's start something! The print vers used for the printed quidebook was reduced for the web. While the file size was reduced, it is still about a 26MB download. Notice: This online quide is kept up to date with all the most recent improvements and corrections may affect your experience while using the printed quide. Choosing a Kit You should have one of the two following versions of the SIK. If you need a overview of the parts included in your kit, please click on the product l Retired Favorite 46 KIT-14418 The 4th edition of our popular SIK for Arduino Uno, fully reworked from the ground up for a better learning experience! Perfe... 3 Retired Favorite 12 The primary difference between the two ki while the SparkFun Inventor's Kit for Arduino Uno includes an Arduino Uno R3. At the heart of each is the ATmega328p microcontroller, giving both the same functionality underneath the hood. Both development boards are capa control various outputs (like a blinking LED light or an electric motor). And much, much more! Note: The Arduino Uno version of the kit does not include a carrying case or printed copy of this manual to decrease weight and information to determine which microcontroller is right for you, please check out the following tutorials. What is this 'Arduino' thing anyway? This tutorials dives into what an Arduino is and along with Arduino projects a engineers and educators have been improving this kit and coming up with new experiments for a long time now. We would like to give attribution to Oomlout, since we originally started working off their Arduino Kit material The SparkFun Inventor's Kit V4.0 is licensed under the Creative Commons Attribution Share-Alike 4.0 International License. Before you can build circuits, you'll want to first assemble the breadboard baseplate. This apparat worry of disconnecting or damaging your circuit. The larger the circuit, the more wires needed to build it. The more wires there are, the easier it is for one of those wires to come undone. To begin, grab all the parts: th flathead screwdriver, pull the shaft out, rotate it around to the Phillips head screwdriver side, and reinsert the shaft. Next, peel the adhesive backing off the breadboard. Carefully align the baseplate. The text on the b the baseplate to adhere it. Align the RedBoard with its spot on the baseplate. The text on it should face the same direction as the text on ith breadboard and the baseplate. Grab on of the two included screws, and firmly s pressure as you twist the screwdriver. Screw the second screw in the stand-off hole diagonally across from the first. With that, your baseplate is now assembled. Arduino Uno Baseplate Assembly Newer versions of the Arduino breadboard baseplate. To remove it, pull it from the Uno. You may now attach the Uno to the baseplate as shown in the instructions above. Please Note: The Arduino Uno and the SparkFun RedBoard are pin-for-pin identical. Th same circuit diagrams and hookup tables. All the pin names and locations are the same on both development platforms. The SparkFun RedBoard is vour development platform. At its roots, the RedBoard is essentially a small, po from a light sensor) and interpreting that information to control various outputs (like blinking an LED light or spinning an electric motor). That's where the term "physical computing" comes in; this board is capable of ta multitude of development boards based on the ATmega328 microprocessor. It has 14 digital input/output pins (six of which can be PWM outputs), six analog inputs, a 16MHz crystal oscillator, a USB connection, a power jack, a guide below to learn more about the SparkFun RedBoard. How to get your RedBoard up-and-blinking! Favorited Favorited Favorited Favorited Favorited Favorited Favorited Favorited Favorited Favorited Favorited Favorited Favor guide that explains the breadboards anatomy and how to use one. Welcome to the wonderful world of breadboards. Here we will learn what a breadboard is and how to use one to build your very first circuit. Favorited Favorite instructions for setting up the Arduino IDE on your computer, please check out the following tutorial. A step-by-step quide to installing and testing the Arduino software on Windows, Mac, and Linux. Favorited Favorite 16 I This software, known as the Arduino IDE, will allow you to program the board to do exactly what you want. It's like a word processor for writing code. Download the SIK Guide Code. You are also download the code from GitHub download the code: Place the SIK-Guide-Code folder in the Arduino IDE examples directory: Windows: drag the SIK-Guide-Code-V4.0a folder into C:\Program Files\Arduino-x\examples Note: For those that automatically installed (x86)..." folder. MacOS: Right-click on the Arduino IDE app and click "Show Package Contents...". Drag the SIK-Guide-Code-V4.0a folder into Contents/Resources/Java Linux: see Connect the Microcontroller to your Computer Us computer's USB inputs. Install FTDI Drivers Depending on your computer's operating system, you will need to follow specific instructions. Please go to How to Install ETDI drivers onto your RedBoard. Select your Board: Ardu there are a couple adjustments we need to make. This step is required to tell the Arduino IDE which of the many Arduino boards we have. Go up to the Tools menu. Then hover over Board and make sure Arduino Uno is selected. the Arduino/Genuino Uno" instead. Next up we need to tell the Arduino IDE which of our computer's serial ports the microcontroller is connected to. For this, again go up to Tools, then hover over Port (Serial Port in older seen when installing FTDI drivers. With that, you're now ready to begin building your first circuit! Welcome to your first SparkFun Inventor's Kit project. Each project is broken up into several circuits, each designed to

project. This first project will set the foundation for the rest of the projects in the guide and will aid in helping you understand the basic fundamentals of circuit building and electricity! In Project 1, you will learn multicolored night-light uses a sensor to turn on an RGB (Red, Green, Blue) LED when it gets dark, and you will be able to change the color using an input knob. New Components Introduced in This Project Each of the compone Potentiometers Photoresistors New Concepts Introduced in This Project Each of the concepts listed below will be described in more detail as you progress through each project. Polarity Ohm's Law Digital Output Analog Input upload a program to your RedBoard or Arduino Uno Circuit building basics How to control LEDs with digital outputs How to read sensors you analog inputs Light-Emitting Diodes, or LEDs (pronounced el-ee-dees), are small, pow or home to the tiny status lights flashing on your home electronics. Blinking an LED is the classic starting point for learning how to program embedded electronics. It's the "Hello, World!" of microcontrollers. In this cir program and upload that program to your RedBoard. Parts Needed Grab the following quantities of each part listed to build this circuit: New Components and Concepts: Each circuit will introduce new components or parts that (LEDs) are small lights made from a silicon diode. They come in different colors, brightnesses and sizes. LEDs have a positive (+) leg and a negative (-) leg, and they will only let electricity flow through them in one dir you should always use a resistor to limit the current when you wire an LED into a circuit. Resistors Resistors resist the flow of electricity. You can use them to protect sensitive components like LEDs. The strength of a r you can look up using a resistor chart. New Concepts Polarity Many electronics components have polarity, meaning electricity can only flow through them in one direction. Components like resistors do not have polarity; elec ohm's Law Ohm's Law Ohm's Nuw describes the relationship between the three fundamental elements of electricity: voltage, resistance and current. This relationship can be represented by the following equation: Where V = V calculate what resistor values are suitable to sufficiently limit the current flowing to the LED so that it does not get too hot and burn out. Digital Output When working with microcontrollers such as the RedBoard, there a when building your circuit. In this circuit, we will be using what is known as a digital output. There are 14 of these pins found on the RedBoard and Arduino Uno. A digital output only has two states: ON or OFF. These two only perform two jobs: turning the LED on and turning the LED off. We'll explore the other pins and their functions in later circuits. The 14 digital pins highlighted. Hardware Hookup We recommend familiarizing yourself wi indicating how to place it on the breadboard. Polarized components can only be connected to a circuit in one direction. \*\*Pay close attention to the LED. It is polarized. The negative side of the LED is the short leg, mark sockets. Ready to start hooking everything up? Check out the circuit diagram and hookup table below, to see how everything is connected. Circuit Diagram Having a hard time seeing the circuit? Click on the image for a close recordinates of each connegent and where it connects to the RedBoard, the breadboard has a letter/number coordinate system, just like the game Battleship. Component RedBoard Breadboard EED A1 LED ( - ) Α2 LED ( - ) Α2 LED orange, brown) E2 F2 Jumper Wire GND E1 Jumper Wire Digital Pin 13 J2 In the table, polarized components are shown with a warning triangle and the whole row highlighted yellow. Open Your First Sketch Open the Arduino IDE s into your examples folder earlier. To open the code, go to: File > Examples > SIK Guide Code-V 4 > SIK Circuit 1A-Blink You can also copy and paste the following code into the Arduino IDE. Hit upload, and see what happens! This sketch was written by SparkFun Electronics, with lots of help from the Arduino community. This code is completely free for any use. View circuit diagram and instructions at: Download code at: \*/ void setup() { pinMode y (2000); // Turn off the LED delay(2000); // Wait for two seconds } What You Should See The LED will flash on for two seconds, off for two seconds, off for two seconds, then repeat. If it doesn't, make sure you have assem ED on by sending power to Pin 13. Wait 2 seconds (2000 milliseconds). Turn the LED off by cutting power to Pin 13. Wait 2 seconds (2000 milliseconds). Turn the LED off by cutting power to Pin 13. Wait 2 seconds (2000 milli circuit, try changing the number found in these lines of code: delay(2000);. What happens if you change both to 100? What happens if you change both to 5000? What happens if you change just one delay and not the other? Onb This is known as the onboard LED, and you can find one on almost any Arduino or Arduino or Arduino-compatible board including the RedBoard. In most cases, this LED is connected to digital pin 13 (D13), which is the same pi you know your board is functioning properly. If you do not want this LED to blink with other LEDs in your circuits, simply use any of the other 12 digital pins (D0-D12). Code to Note: The sketches that accompany each circu only and explains them in further detail. CodeDescription Setup and Loop:void setup(){code to run once} & void loop(){code to run once} & void loop() and the surg between the curly brackets of setup() runs once, then the c over and over until the RedBoard is reset or powered off. Input or Output?:pinMode(13. OUTPUT):Before you can use one of the digital pins, you need to tell the RedBoard whether it is an INPUT or OUTPUT. We use a built-in " Digital Output:digitalWrite(13, HIGH);When you're using a pin as an OUTPUT, you can command it to be HIGH (output 5 volts) or LOW (output 0 volts). Delay:delay(time in milliseconds);Causes the program to wait on this line of code. Comments://This is a commentComments are a great way to leave notes in your code explaining why you wrote it the way you did. You'll find many comments in the examples that further explain what the code is doing a Challenges section is where you can find suggestions for changes to the circuit or code that will make the circuit more challenging. If you feel underwhelmed by the tasks in each circuit, visit the Coding Challenges sectio Includer so quickly that they appear to be on all of the time but are actually blinking faster than the human eye can detect. See how much you can decrease the delay time in your program before the light appears to be on a your program blink a message in Morse code. Troubleshooting: Last, each circuit has a Troubleshooting section with helpful tips and tricks to aid you in any problems you encounter along the way. ProblemSolution I get an er Arduino/Genuino Uno. I still get an error when uploading my codelf you're sure you have the correct Board selected but you still can't upload, check that you have selected but you still can't upload, check that you have se devices you have plugged into your computer, you may have several active Serial Ports. Make sure you are selecting the correct one. A simple way to determine this is to look at your list of Serial Ports. Unplug your comput once you plug your board back in to your computer. My code uploads, but my LED won't turn onLEDs will only work in one direction. Try taking it out of your breadboard, turning it 180 degrees, and reinserting it. Still not connection in your circuit. If you are certain that your circuit is wired correctly and that your circuit is wired correctly and that your code is error-free and uploaded but you are still encountering issues, try replacin tracking the position of the knob with your RedBoard, you can make volume controls, speed controls, angle sensors and a ton of other useful inputs for your projects. In this circuit, you'll use a potentiometer as an input circuit: New Components Potentiometer A potentiometer (trimpot for short) is a variable resistor. When powered with 5V, the middle pin outputs a voltage between 0V and 5V, depending on the position of the knob on the poten between both halves. Externally, there are usually three pins: two pins connect to each end of the resistor, while the third connects to the pot's wiper. New Concepts Analog vs. Digital Understanding the difference between paint an object (even if the difference is indiscernible to our eye), an infinite number of tones we can hear, and an infinite number of smells we can smell. The common theme among all of these analog signals is their infi LED from the previous circuit had only two states it could exist in, ON or OFF, when connected to a Digital Output. Analog Inputs So far, we've only dealt with outputs. The RedBoard also has inputs and outputs can be analo of values versus a digital input, which can only sense two states. You may have noticed some pins labeled Digital and some labeled Analog In on your RedBoard. There are only six pins that function as analog inputs; they ar a smaller voltage using two resistors. The following is a schematic of the voltage divider circuit. Schematics are a universally agreed upon set of symbols that engineers use to represent electric circuits. A potentiometer are the resistor ends, and pin 2 connects to the wiper If the outside pins connect to a voltage source (one to a voltage source (one to ground, the other to Vin), the output (Vout) at the middle pin will mimic a voltage ma oltage will be half of the input. Voltage dividers will be covered in more detail in the next circuit. Hardware Hookup The potentiometer has three legs. Pay close attention into which pins you're inserting it on the breadb attach either of the outside pins to 5V and the opposite to GND. However, the values you get out of the trimpot will change based on which pin is 5V and which pin is 5V and which is GND. Ready to start hooking everything u circuit? Click on the image for a closer look. Hookup Table Component RedBoard Breadboard Breadboard Breadboard Breadboard Breadboard Jumper Wire 5V 5V Rail ( + ) Jumper Wire GND GND Rail ( - ) LED A1 LED ( - ) 330Ω Resis Jumper Wire Analog Pin 0 (A0) E26 Jumper Wire E25 5V Rail ( + ) Jumper Wire E27 GND Rail ( - ) In the table, polarized components are shown with a warning triangle and the whole row highlighted yellow. Open the code, go to into the Arduino IDE. Hit upload, and see what happens! language:cpp /\* SparkFun Inventor's Kit Circuit 1B-Potentiometer Changes how fast an LED connected to pin A0 This sketch was written by SparkFun Electronics, with lot completely free for any use. View circuit diagram and instructions at: Download code at: \*/ int potPosition; //this variable will hold a value based on the position of the potentiometer void setup() { Serial.begin(9600); / (AO); //read the position of the pot potPosition = analogRead(AO); //set potPosition to a number between 0 and 1023 based on how far the knob is turned Serial.println(potPosition); //print the value of potPosition in the s delay (potPosition); // delay for as many milliseconds as potPosition (0-1023) digitalWrite(13, LOW); // Turn off the LED delay(potPosition); // delay for as many milliseconds as potPosition (0-1023) } What You Should see based on the position of the knob. If it isn't working, make sure you have assembled the circuit correctly and verified and uploaded the code to your board, or see the Troubleshooting section. Program Overview Read the pos milliseconds, based on the position of the knob and the value of potPosition. Turn the LED off. Wait from 0 to 1023 milliseconds, based on the position. Repeat. The Serial Monitor: The Serial Monitor is one of the Arduino trying to work with, and it can be a powerful debugging tool when you run into issues where your code is not behaving the way you expected it to. This circuit introduces you to the Serial Monitor by showing you how to prin You can also select Tools > Serial Monitor from the menu. You should then see numeric values print out on the monitor. Turn the potentiometer, and you should see the values change as well as the delay between each print. I dropdown menu and have auto scroll checked. Code to Note CodeDescription Integer Variables:int potPosition;A variable is a placeholder for values that may change in your code. You must introduce, or "declare" variables bef variables in later circuits. Don't forget that variable names are case-sensitive! Serial Begin:Serial.begin(9600);Serial commands can be used to send and receive data from your computer. This line of code tells the RedBoar Notice that the baud rate, 9600, is the same as the one we selected in the monitor. This is the speed at which the two devices communicate, and it must match on both sides. Analog Input:potPosition = analogRead() function ond returns a number between 0 (0 volts) and 1023 (5 volts), which is then assigned to the variable potPosition. Serial Print:Serial.println(potPosition); This is the lime that actually prints the trimpot value to the moni end of print tells the monitor to print a new line at the end of each value; otherwise the values would all run together on one line. Try removing the ln to see what happens. Coding ChallengeDescription Changing the RangeT For example, can you multiply the sensor reading so that the delay goes from 0-2046 instead of 0-1023? Adding More LEDs to your circuit. Don't forget the current limiting resistor for each one. Try making multiple LEDs bli ProblemSolution The potentiometer always reads as 0 or 1023Make sure that your 5V, A0 and GND pins are properly connected to the three pins on your potentiometer. It is easy to misalign a wire with the actual trimpot pin. correct Serial Port. The same Serial Port you use when uploading code to your board is the same Serial Port you use to print values to the Serial Monitor. In circuit 1B, you got to use a potentiometer, which varies resista light the sensor receives. Using this sensor you can make a simple night-light that turns on when the room gets dark and turns off when it is bright. Parts Needed Grab the following quantities of each part listed to build on the sensor's head, the resistance between its two terminals decreases. They're an easy-to-use component in projects that require ambient-light sensing. New Concepts Analog to Digital Conversion The world we live in is a through an Analog to Digital Converter (or ADC). The six analog inputs (A0--A5) covered in the last circuit all use an ADC. These pins "sample" the analog signal and create a digital signal for the microcontroller to inter a 10-bit ADC, we get 2 ^ 10 = 1024 possible values, which is why the analog signal varies between 0 and 1023. Voltage Divider Continued Since the RedBoard can't directly interpret resistance (rather, it reads voltage divid changes as it gets darker or lighter. That changes the amount of voltage that is read on the analog pin, which "divides" the voltage, 5V in this case. That divided voltage is then read on the analog to digital converter. L resistance of the photoresistor changes. The voltage divider equation assumes that you know three values of the above circuit: the input voltage (Vin), and both resistor values (R1 and R2). Given those values, we can use t amount of voltage measured on the Vout pin will also fluctuate. Hardware Hookup Note that the photoresistor is not polarized. It can be inserted in either direction. Ready to start hooking everything up? Check out the circ Click on the image for a closer look. Hookup Table Component RedBoard Breadboard Breadboard Breadboard Breadboard Jumper Wire 5V 5V Rail ( + ) Jumper Wire GND GND Rail ( - ) LED A1 LED ( - ) A2 LED ( + ) 330Ω Resistor (or orange) C26 D27 Jumper Wire Analog Pin 0 (A0) E26 Jumper Wire E25 5V Rail ( + ) Jumper Wire E25 5V Rail ( + ) Jumper Wire E27 GND Rail ( - ) In the table, polarized components are shown with a warning triangle and the whol copy and paste the following code into the Arduino IDE. Hit upload, and see what happens! language:cpp /\* SparkFun Inventor's Kit Circuit 1C-Photoresistor to monitor how bright a room is, and turn an LED on when it gets da code is completely free for any use. View circuit diagram and instructions at: Download drawings and code at: \*/ int photoresistor = 0; //this variable will hold a value based on the brightness of the ambient light int thr serial connection with the computer pinMode(13, OUTPUT); //set pin 13 as an output that can be set to HIGH or LOW } void loop() { //read the brightness of the ambient light photoresistor = analogRead(A0); //set photoresist In the serial monitor on the computer //if the photoresistor value is below the threshold turn the light on, otherwise turn it off if (photoresistor < threshold) { digitalWrite(13, HIGH); // Turn on the LED } else { digita The program stores the light level in a variable, photoresistor. Then, using an if/else statement, the program checks to see what it should do with the LED. If the variable is above the threshold (it's bright), turn the LE Monitor in Arduino. The value of the photoresistor should be printed every so often. When the photoresistor value drops below the threshold value set in the code, the LED should turn on (you can cover the photoresistor wit out on the code to make your night-light turn on and off. See the Troubleshooting section for instructions. Store the light level in the value of photoresistor, If the value of photoresistor is above the threshold (it's br CodeDescription If/else Statements:if(logic statement) { code to be run if the logic statement is true} else {code to be run if the logic statement is false } The if/else statement lets your code react to the world by runn For example, this sketch uses an if statement to turn the LED on when it is dark, and turn the LED on when it is dark, and turn the LED off when it is light. Logical Operators:(photoresistor < threshold) Programmers use lo e content and make sure that you select the right port. In this circuit, you'll take the night-light concept to the next level by adding an RGB LED, which is three differently colored Light-Emitting Diodes (LEDs) built int Parts Needed Grab the following quantities of each part listed to build this circuit: New Components RGB LED An RGB LED is actually three small LEDs --- one red, one green and one blue --- inside a normal LED housing. The onlected, then power one of the legs just as you would a regular LED. If you turn on more than one color at a time, you will see the colors start to blend together to form a new color. New Concepts Analog Output (Pulse-wid (0V), but what if you want to output 2.5V? The RedBoard doesn't have an Analog Output, but it is really good at switching some digital pins on and off fast enough to simulate an analog output. analog Write() can output 2.5 percent of time that a pin is on, from 0 percent (always off) to 100 percent (always on), analog Write() can output any voltage between 0 and 5V. This is what is known as pulse-width modulation (or PWM). By using PWM, you or PWM. These are pins 3, 5, 6, 9, 10 and 11. Each PWM pin is marked with a ~ on the board. Remember, you can only use analogWrite() on these pins. Creating Your Own Simple Functions When programmers want to use a piece of chunks of code that you give a name to. When you want to run that code, you can "call" the function by typing its name, instead of writing out all of the code. More complicated functions take and return pieces of informati different colors by just typing that color's name. Hardware Hookup Polarized Components Pay special attention to the component's markings indicating how to place it on the breadboard. Polarized components can only be conne direction. Pay close attention to the flat edge and to the different length leads. Both are indicators to help orient the LED correctly. Ready to start hooking everything up? Check out the circuit diagram and hookup table look. Hookup Table Component RedBoard Breadboard Breadboard Breadboard Breadboard Breadboard Breadboard Breadboard RGB LED A5 (RED) A4 (GND) A3 (GREEN) A2 (BLUE) 330Ω Resistor(orange, orange, brown) E3 F3 330Ω Resistor(or one Digital Pin 10 J3 Jumper Wire Digital Pin 11 J2 Jumper Wire 5V 5V Rail (+) Jumper Wire GND GND Rail (-) Potentiometer B15 B16 B17 Jumper Wire E17 GND Rail (-) Photoresistor A26 B25 10kΩ Resistor(brown, black, orange) Jumper Wire E25 5V Rail ( + ) Jumper Wire E27 GND Rail ( - ) In the table, polarized components are shown with a warning triangle and the whole row highlighted yellow. Open the Code, go to: File > Examples > SIK Guide Code inguage:cpp /\* SparkFun Inventor's Kit Circuit 1D-RGB Nightlight Turns an RGB LED on or off based on the light level read by a photoresistor. Change colors by turning the potentiometer. This sketch was written by SparkFun In the photoresistor reading is lower than this value the hight will turn on the interp. View circuit diagram and instructions at: Download drawings and code at: \*/ int photoresistor value int potentiometer = A1; //this va //LEDs are connected to these pins int RedPin = 9; int GreenPin = 10; int BluePin = 11; void setup() { Serial.begin(9600); //start a serial connection with the computer //set the LED pins to output pinMode(GreenPin, OUTPUT ); Serial.print("Photoresistor value:"); Serial.print("Photoresistor value:"); Serial.print(photoresistor); //print the photoresistor value:"); Serial.print("Potentiometer value to the serial monitor Serial.print("Potentio or alue is below the threshold) turn the LED on //These nested if statements check for a variety of ranges and //call different functions based on the current potentiometer > 0 && potentiometer 150 && potentiometer 300 && yotentiometer 900) magenta(); } else { //if it isn't dark turn the LED off turnOff(); //call the turn off function } delay(100); //short delay so that the printout is easier to read } void red () { //set the LED pins to va //set the LED pins to values that make orange analogWrite(RedPin, 100); analogWrite(GreenPin, 50); analogWrite(BluePin, 0); } void yellow () { //set the LED pins to values that make yellow analogWrite(RedPin, 100); analogW 100; analogWrite(GreenPin, 100); analogWrite(BluePin, 0); } void cyan () { //set the LED pins to values that make cyan analogWrite(GreenPin, 100); analogWrite(BluePin, 0); } void blue () { //set the LED pins to values that yoid magenta () { //set the LED pins to values that make magenta analogWrite(RedPin, 100); analogWrite(RedPin, 100); analogWrite(BluePin, 100); } void turnOff () { //set all three LED pins to 0 or OFF analogWrite(RedPin, 0 dissimilar from the photoresistor, compares it to a threshold value, and turns the RGB LED on or off accordingly. This time, however, we've added a potentiometer back into the circuit. When you twist the pot, you should se being read by the light sensor should be printed several times a second. When you turn out the lights or cover the sensor, the LED will shine whatever color your programmed in your color function. Next to the light value, the value of the "threshold" variable in the code to make your night-light turn on and off. See the Troubleshooting section for instructions. Store the light level from pin A0 in the variable photoresistor. Store the poten is below the the RGB LED off. If the light level variable is below the threshold, call one of the color functions to turn the RGB LED on. If potentiometer is between 0 and 150, turn the RGB LED on orange. If potentiometer 1000, turn the RGB LED on green. If potentiometer is between 601 and 750, turn the RGB LED on cyan. If potentiometer is between 751 and 900, turn the RGB LED on blue. If potentiometer is greater than 900, turn the RGB LED Inction outputs a voltage between 0 and 5V on a pin. The function breaks the range between 0 and 5V into 255 little steps. Note that we are not turning the LED on to full brightness (255) in this code so that the night-lig { code to be run if the logic statement is true} if(logic statement) { code to be run if the logic statement) { code to be run if the logic statement is true} } A nested if statements "nested" inside of another if statemen operators:if(potentiometer 7 hese if statements will execute. More Logical Operators:if(potentiometer > 0 && potentiometer These if statements are checking for two conditions by using the AND (&&) operator. In this line, t or equal to 150. By using &&, the program allows the LED to have many color states. Defining a Function:void function name () { code to run inside function } This simple version of a function executes the code inside the c In a later circuit, you will learn how to make more complicated functions that take data from the main program (these pieces of data are called parameters). ChallengeDescription Add more colors With the RGB LED. Use the an to make even more colors. You can divide the potentiometer value up more and make more nested if statements so that you can have more colors as you twist the knob. Multi color blinkTry using delays and multiple color funct reading the value of a potentiometer with analogRead(). By turning the potentiometer, you can then change the threshold level and adjust your night-light for different rooms. Fading the LEDTry using a loop with the analogW offOpen the Serial Monitor in Arduino and make sure that your photoresistor is returning values between 0 and 1023. Try covering the photoresistor; the values should change. If they do not change, check the wiring of the p 1) bright and the value that the photoresistor reads when it is bright and the value that the photoresistor reads when it is dark (e.g., bright = 850, dark = 600, threshold = 700). My LED doesn't show the colors that I der sure that each LED is wired properly. Nothing is printing in the Serial MonitorTry unplugging your USB cable and plugging it back in. In the Arduino IDE, go to Tools > Port, and make sure that you select the right port. In in which the LEDs flash a pattern of red, green, yellow and blue blinks, and the user must recreate the pattern using color-coded buttons before the timer runs out. New Components Introduced in This Project Each of the com Project Each of the concepts listed below will be described in more detail as you progress through each circuit. Arrays Binary Digital Inputs Pull-up Resistors For Loops Measuring Elapsed Time You Will Learn How to make to and a small buzzer to make music, and you'll learn how to program your own songs using arrays. Parts Needed Grab the following quantities of each part listed to build this circuit: New Components Buzzer uses a small magnet different frequencies (pitches) of sound can be produced. Attaching a potentiometer to the output allows you to limit the amount of current moving through the buzzer and lower its volume. New Concepts Reset Button. This bu in setup() and then loop(). Tone Function To control the buzzer, you will use the tone function. This function is similar to PWM in that it generates a wave that is of a certain frequency on the specified pin. The frequenc duration of time for it to play and then stop. Unlike PWM, tone() can be used on any digital pin. Arrays Arrays are used like variables, but they can store multiple values. The simplest array is just a list. Imagine that y ould use an array and store all seven in the same array, as shown below. To refer to a specific value in the array, an index number is used. Arrays are indexed from 0. For example, to call the first element in the array, u an Array A 220 aFrequency frequency frequency (1] B 247 bFrequency frequency[1] C 261 cFrequency frequency frequency[2] D 294 dFrequency frequency[3] E 330 eFrequency frequency[5] G 392 gFrequency[6] Hardware Hookup Polari it on the breadboard. Polarized components can only be connected to a circuit in one direction. The buzzer is polarized. To see which leg is positive and which is negative, flip the buzzer over and look at the markings und positive side of the buzzer, along with a tiny (+) symbol. Volume Knob All of the circuits in Project 2 make use of a potentiometer as a rudimentary volume knob. Notice that only two of the potentiometer's legs are used in expeaker and thus affecting the volume as you turn the knob. This is similar to the current-limiting resistor used to limit current to the LED in circuit 1A --- only this time the resistance is variable. Ready to start hoo ) Jumper Wire Gipital Pin 10 F1 Jumper Wire E2 GND Rail ( - ) Jumper Wire E1 GND Rail ( - ) Jumper Wire E2 GND Rail ( - ) Jumper Wire E1 F3 In the table, polarized components SIK Circuit 2A - Buzzer Players: Ianguage:cpp /\* SparkFun Inventors' Sit Circuit 2A - Buzzer Players (Dep. the Sketch To open the Code, go to: File > Examples > SIK Circuit 2A-Buzzer You can also copy and paste the followi notes using a buzzer connected to pin 10 This sketch was written by SparkFun Electronics, with lots of help from the Arduino community. This code is completely free for any use. View circuit diagram and instructions at: Do () (); //pause for 2 beats play('g', 2); //ha play('g', 2); //ha play('g', 2); //ha play('g', 2); //ha play('g', 1); //ppy play('a', 4); //birth play('g', 2); //ha play('g', 2); //pause for 2 beats play('g', 2); //ha play( ); //ppy play('C', 4); //birth play('C', 4); //dear play('C', 4); //dear play('b', 4); //your play('a', 6); //pame play('', 2); //pause for 2 beats play('F', 2); //ha play('E', 4); //birth play('C', 4); //to play('C', 6); )/ humber of notes in our note and frequency array (there are 15 values, but arrays start at 0) //Note: these notes are C major (there are no sharps or flats) //this array is used to look up the notes char notes[] = { 'c', 176) int frequency is 175) int frequencies[] = {131, 147, 165, 175, 196, 220, 247, 262, 294, 330, 349, 392, 440, 494, 0}; int currentFrequency in the arrays int beatLength = 150; //the length of one beat (changing this wil erecy that corresponds to the note for (int i = 0; i < numNotes; i++) // check each value in notes from 0 to 14 { if (notes[i] == note) // does the letter passed to the play function match the letter in the array? { curren for the number of beats passed to the play function tone(speakerPin, currentFrequency, beats \* beatLength); delay(beats \* beatLength); //wait for the length of the tone so that it has time to play delay(50); //a little del (Hz) c 131 d 147 e 165 f 175 g 196 a 220 b 247 C 262 D 294 E 330 F 349 G 392 A 440 B 494 \*/ What You Should See When the program begins, a song will play from the buzzer once. To replay the song, press the reset button on Inside the play function. a. (Inside the play function:) Take the note passed to the play function:) Take the note passed to the play function and compare it to each letter in the notes array. When you find a note that mat note that matched (e.g., the 6th frequency). c. Play that frequency for the number of beats passed to the play function. Play the second note using the play function ...and so on. Code to Note CodeDescription Character Var play() function gets passed two variables, a character variable that represents the mucial note we want to play and an integer variable that represents how long to play that note. A second array takes the character variabl requency. Tone Function:tone(pin, frequency, duration);The tone() function will pulse power to a pin at a specific frequency. The duration controls how long the sound will play. Tone can be used on any digital pin. Declari I have or assign a list of values to the array. Calling an Array:array name[index #];To call one of the values in an array, simply type the name of the value. You can use a variable instead of a number in between the squar 1, so to call the first element, use array name[0];. Coding Challenges ChallengeDescription Change the tempo of the songExperiment with the beatLength; variable to change the tempo of the song. Make your own songTry changi song is too quiet or too loudTurn the potentiometer to adjust the volume. No sound is playingTry pressing the reset button on the RedBoard. If that doesn't work, check your wiring of the buzzer. It's easy to misalign a pin quantities of each part listed to build this circuit: New Components Buttons Buttons Buttons Buttons Buttons also known as momentary switches, are switches that only remain in their on state as long as they're being actuat recept actile, "clicky" feedback when you press them. Note that the different colors are just aesthetic. All of the buttons included behave the same no matter their color. New Concepts Binary Number systems are the methods system, but there are many others. The base-2 system, otherwise known as binary, is common when dealing with computers and electronics. There are really only two ways to represent the state of anything: ON or OFF, HIGH or reliance electronics places on binary numbers means it's important to know how the base-2 number system works. Digital Input In circuit 1A, you worked with digital outputs. This circuit focuses on digital inputs only care determining if a button has been pressed or if a switch has been flipped. Pull-up Resistors A pull-up Resistors a small circuit that holds the voltage HIGH (5V) on a pin until a button is pressed, pulling the voltage LOW ( state until it is pressed. The RedBoard has built-in pull-up resistors, but they can also be added to a circuit externally. This circuit uses the internal pull-up resistors, covered in more detail in the Code to Note secti connection to another, so why are there four legs on each button? The answer is to provide more stability and support to the buttons in your breadboard circuit. Each row of legs is connected internally. When the button is on the breadboard, rotate it 90 degrees. Ready to start hooking everything up? Check out the circuit diagram and hookup table below to see how everything is connected. Circuit Diagram Having a hard time seeing the circuit? 13 (Buzzer + ) 3 (Buzzer + ) 3 (Buzzer + ) 3 (Buzzer + ) 3 (Buzzer + ) 3 (Buzzer + ) 3 (Buzzer + ) 3 (Buzzer + ) 3 (Bunner Wire GND GND Rail ( - ) Jumper Wire E2 GND Rail ( - ) Jumper Wire E2 GND Rail ( - ) Jumper Wire E2 or Sall ( - ) Jumper Wire J22 GND Rail ( - ) Jumper Wire J28 GND Rail ( - ) Imper Wire J28 GND Rail ( - ) Jumper Wire J28 GND Rail ( - ) In the table, polarized components are shown with a warning triangle and the whole ro into the Arduino IDE. Hit upload, and see what happens! language:cpp /\* SparkFun Inventor's Kit Circuit 2B-ButtonTrumpet Use 3 buttons plugged to play musical notes on a buzzer. This sketch was written by SparkFun Electron diagram and instructions at: Download drawings and code at: \*//set the pins for the button and buzzer int firstKeyPin = 2; int secondKeyPin = 10; void setup() { //set the button pins as inputs pinMode(firstKeyPin, INPUT PU INPUT PULLUP); //set the buzzer pin as an output pinMode(buzzerPin, OUTPUT); } void loop() { if (digitalRead(firstKeyPin) == LOW) { //if the first key is pressed tone(buzzerPin, 262); //play the frequency for c } else if ( (digitalRead(thirdKeyPin) == LOW) { //if the third key is pressed tone(buzzerPin, 392); //play the frequency for g } else { noTone(buzzerPin); //if no key is pressed turn the buzzer off } } /\* note frequency c 262 Hz d 294 different keys. Turning the potentiometer will adjust the volume. Program Overview Check to see if the first button is pressed. a. If it is, play the frequency for c. b. If it isn't, skip to the next else if statement. Che is, play the frequency for q. b. If it isn't, skip to the next else if statement. If none of the if statements are true a. Turn the buzzer off. Code to Note CodeDescription Internal Pull-Up Resistor:pinMode(firstKeyPin, IN n pull-up 20kΩ resistors, it would look like this: pinMode(firstKeyPin, INPUT PULLUP);. The advantage of external pull-ups is being able to choose a more exact value for the resistor. Digital Input:digitalRead(pin);Check on the reading. Is Equal to:if(digitalRead(firstKevPin) == LOW)This is another logical operator. The 'is equal to' symbol (==) can be confusing. Two equals signs are equivalent to asking, "Are these two values equal to one oou are comparing two values. Coding Challenges ChallengeDescription Change the key of each button Use the frequency table in the comment section at the end of the code to change the notes that each button plays. Play more scale. You can do this in a few ways. To get more practice with if statements, try adding seven if statements and using the Boolean AND (&&) operator to represent all of the combinations of keys. Play more than three notes key by a different number, then adding up all of these numbers, you can make a math equation that produces a different number for each combination of keys. Troubleshooting ProblemSolution The buzzer is too loud or too quie have ground and 5V backward if one or more buttons behave as though they're pressed all the time. The buttons are not workingFirst, make sure that the wiring is correct. It is easy to misalign a wire with a button leg. Sec INPUT PULLUP. The Simon Says game uses LEDs to flash a pattern, which the player must remember and repeat using four buttons. The classic Simon) game has been a hit since the 1980s. Now you can build your own! Parts Needed section of code a set number of times. The loop works by using a counter (usually programmers use the letter "i" for this variable) that increases each loop until it reaches a stop value. Here's an example of a simple for semicolons. The first parameter is the start value. In this case, integer i starts at 0. The second value is the stop condition. In this case, we stop the loop when i is no longer less than 5 (i < 5 is no longer true). The This loop would repeat five times. Each time it would run the code in between the brackets, which prints the value of i to the serial monitor. Measuring Durations of Time With millis() The RedBoard has a built-in clock tha powered. By storing the time when an event happens and then subtracting the current time, you can measure the number of milliseconds (and thus seconds) that have passed. This sketch uses this function to set a time limit f operations that are needed many times in the program (for example, reading which button is currently pressed or turning all of the LEDs off). Functions are essential to make more complex programs readable and compact. Hard everything is connected. Circuit Diagram Having a hard time seeing the circuit? Click on the image for a closer look. Hookup Table Component RedBoard Breadboard Breadboard Breadboard Breadboard Breadboard Buzzer - ) [3 (Bu Iumper Wire E1 F3 Push Button D10/D12 G10/G12 Push Button D16/D18 G16/G18 Push Button D22/D24 G22/G24 Push Button D22/D24 G22/G24 Push Button D28/D30 G28/G30 Iumper Wire Digital Pin 8 I12 Iumper Wire Digital Pin 4 I24 Iump Nail ( - ) Blue LED H7 LED ( + ) H8 LED ( - ) Green LED H13 LED ( + ) H14 LED ( - ) Yellow LED H13 LED ( - ) H14 LED ( - ) H20 LED H12 LED ( - ) H20 LED H19 Digital Pin 7 J13 Jumper Wire Digital Pin 9 J7 Jumper Wire Digit brown) J8 GND Rail ( - ) 330Ω Resistor(orange, orange, brown) J14 GND Rail ( - ) 330Ω Resistor(orange, orange, brown) j20 GND Rail ( - ) 330Ω Resistor(orange, orange, brown) J26 GND Rail ( - ) In the table, polarized comp Examples > SIK Guide Code-V 4 > SIK Circuit 2C-SimonSays You can also copy and paste the following code into the Arduino IDE. Hit upload, and see what happens! language:cpp /\* SparkFun Inventor's Kit Circuit 2C-Simon Says y SparkFun Electronics, with lots of help from the Arduino community. This code is completely free for any use. View circuit diagram and instructions at: Download drawings and code at: \*//set the pins where the button[2],  $[1] = \{3, 5, 7, 9\}$ ; //red is led[0], vellow is led[1], green is led[2], blue is led[2], blue is led[3] int tones[] = {262, 330, 392, 494}; //tones to play with each button (c, e, g, b) int rounds ToWin = 10; //number of numbers that will be the sequence that the player needs to remember int buzzerPin = 10; //pin that the buzzer is connected to int pressed Button = 4; //a variable to remember which button is being pressed. 4 is the value i variable for time limit on button press long timeLimit = 2000; //time limit to hit a button boolean gameStarted = false; //variable to tell the game whether or not to play the start sequence void setup() { //set all of the INPUT PULLUP); pinMode(button[2], INPUT PULLUP); pinMode(button[3], INPUT PULLUP); //set all of the LED pins to output pinMode(led[0], OUTPUT); pinMode(led[2], OUTPUT); pinMode(led[2], OUTPUT); pinMode(led[3], OUTPUT); //s game hasn't started yet startSequence(); //flash the start sequence roundCounter = 0; //reset the round counter would counter delay(1500); //wait a second and a half gameStarted to true so that this sequence doesn't start In Sulfer Circuit 3B-DistanceSensor You can also copy and paste the following code into the Arduino IDE. Hit upload, and see what happens! language:cpp /\* SparkFun Inventor's Kit Circuit 3B-Distance Sensor Control the colo from the Arduino community. This code is completely free for any use. View circuit diagram and instructions at: Download drawings and code at: \*/ const int trigPin = 11; //connects to the trigger pin on the distance sensor onst int greenPin = 5; //pin to control the green LED inside the RGB LED const int bluePin = 6; //pin to control the huePin = 6; //pin to control the blue LED inside the RGB LED float distance measured by the distance sens trigger pin will output pulses of electricity pinMode(echoPin, INPUT); //the echo pin will measure the duration of pulses coming back from the distance sensor //set the RGB LED pins to output pinMode(greenPin, OUTPUT); pin measured by the sensor Serial.print(distance); //print the distance that was measured Serial.println(" in"); //print units after the distance if (distance Examples > SIK Guide Code-V 4 > SIK Guide Code-V 4 > SIK Guide Code Inventor's Kit Circuit 4A-HelloWorld The LCD will display the words "Hello World" and show how many seconds have passed since the RedBoard was last reset. This sketch was written by SparkFun Electronics, with lots of help drawings and code at: \*/ #include //the liquid crystal library contains commands for printing to the display LiquidCrystal lcd(13, 12, 11, 10, 9, 8); // tell the RedBoard what pins are connected to the display void setup() the display } void loop() { lcd.setCursor(0, 0); //set the cursor to the 0,0 position (top left corner) lcd.print("Hello, world!"); //print hello, world! starting at that position lcd.setCursor(0, 1); //move the cursor to Should See The LCD screen will show "Hello, world!" On the row below, a counter will count every second that passes. Contrast Adjust If you are not seeing any characters, or see just white rectangles, then you need to adju you reach the end of the potentiometer's rotation, try twisting in the opposite direction. A display that needs the contrast adjusted. Note the white rectangles. Program Overview Import the LCD library. Make an LCD object you are working with (16 x 2). It needs to be called before any other commands from the LCD library are used. Clear the display. Set the cursor to the top left corner lcd.setCursor(0,0);, then print "Hello, world!" Move th RedBoard was last reset. Code to Note CodeDescription LCD Library:#include Includes the liquid crystal library into your program. LCD Library Instance:LiquidCrystal LCD name(RS pin, enable pin, d4, d5, d6, d7);As with serv pins on the RedBoard that connect to specific pins on the LCD. LCD Begin:lcd.begin(16, 2);This line initializes the LCD object and tells the program the LCD's dimensions. In this case it is 16 characters by 2 characters by 16x2 grid of characters. Text that you write to the LCD will start from the cursor. This line is starting back at position (0,0). LCD Print :lcd.print("Hello, world!");Prints a string of characters to the LCD starting at t hours, minutes and secondsTry adding some code so that the display shows the hours, minutes and seconds that have passed since the RedBoard was last reset. Count button pressesBy adding a button to the circuit, you can cou pages of information. Troubleshooting ProblemSolution The screen is blank or flickeringAdjust the contrast by twisting the potentiometer. If it's incorrectly adjusted, you won't be able to read the text. Also, check the po not this circuit, and it's easy to mix up one or two. Rectangles in first rowlf you see 16 rectangles in first rowlf you see 16 rectangles (like ") on the first row, it may be due to the jumper wires being loose on the bre pressing the reset button and adjusting the contrast using the potentiometer. Still not working?Jumper wires unfortunately can go "bad" from getting bent too much. The copper wire inside can break, leaving an open connecti are still encountering issues, try replacing one or more of the iumper wires for the component that is not working. Want to create a DIY environmental monitor or weather station? You can use a small, low-cost sensor like t sensor readings, a common use for LCDs in electronics projects. Parts Needed Grab the following quantities of each part listed to build this circuit: New Components TMP36 Temperature sensor has three legs. One connects to temperature. By doing some simple math with this voltage we can measure temperature in degrees Celsius or Fahrenheit. New Concepts Algorithms An algorithm is a process used in order to achieve a desired result. Often, the value into a temperature value, making them all part of the larger temperature-retrieving algorithm. The first formula takes the voltage read on analog pin 0 and multiplies it to get a voltage value from 0V--5V: language:c the analog pin can read (1024), so we get: 5 / 1024 = 0.004882813. The second formula takes that 0--5V value and calculates degrees Centigrade: language:c degreesC = (voltage - 0.5) \* 100.0; The reason 0.5V is subtracted f by 100 to get a value that matches temperature. The last formula takes the Centigrade temperature and converts it to a Fahrenheit temperature using the standard conversion formula: language:c degreesF = degreesC \* (9.0/5.0 Hookup Polarized Components Pay special attention to the component's markings indicating how to place it on the breadboard. Polarized components can only be connected to a circuit in one direction. The temperature sensor i attention to the markings on each side as you insert it into your circuit. Heads up! Double check the polarity of the TMP36 temperature sensor before powering the RedBoard. It can become very hot if it is inserted backward connected. Circuit Diagram Having a hard time seeing the circuit? Click on the image for a closer look. Hookup Table Component RedBoard Breadboard Breadboard Breadboard Dumper Wire 5V 5V Rail ( - ) LCD A15-A30 (Pin 1 on A1 Pin 8 E28 Jumper Wire Digital Pin 9 E27 Jumper Wire Digital Pin 10 E26 Jumper Wire Digital Pin 11 E25 Jumper Wire Digital Pin 11 E25 Jumper Wire E19 GND Rail ( - ) Jumper Wire E15 GND Rail ( - ) Jumper Wire E15 GND Rail ( Wire E10 5V Rail ( + ) TMP36 Temperature Sensor A1 (GND) A2 (Signal) A3 (V+) Jumper Wire E1 GND Rail ( - ) Jumper Wire E1 GND Rail ( + ) In the table, polarized components are shown with a warning triangle and the whole ro SIK\_Guide\_Code-V\_4 > SIK\_Circuit\_4B-TemperatureSensor You can also copy and paste the following code into the Arduino IDE. Hit upload, and see what happens! language:cpp /\* SparkFun Inventor's Kit Circuit 4B - Temperature written by SparkFun Electronics, with lots of help from the Arduino community. This code is completely free for any use. View circuit diagram and instructions at: Download drawings and code at: \*/ #include //the liquid cry

 $\ell$  ), with entergoles the display float voltage  $=0$ ; //the voltage measured from the TMP36 float degreesC = 0; //the temperature in Celsius, calculated from the voltage float degreesF = 0; //the temperature in Fahrenhe  $1000$  and 2 characters high lcd.clear(); //clear the display } void loop() { voltage = analogRead(A0) \* 0.004882813; //convert the analog reading, which varies from 0 to 1023, back to a voltage value from 0-5 voltage to the voltage to a temperature in degrees Fahrenheit lcd.clear(); //clear the LCD lcd.setCursor(0, 0); //set the cursor to the top left position lcd.print("Degrees C: "); //print a label for the data lcd.print(degreesC); //p ); //print the degrees Fahrenheit delay(1000); //delay for 1 second between each reading (this makes the display less noisy) } What You Should See The LCD will show the temperature readings will update every second. An eas Overview Get the analog value from the TMP36 and convert it back to a voltage between 0 and 5V. Calculate the degrees Celsius from this voltage. Clear the LCD. Print the Degrees C with a label on the first row. Print the D second before taking the next reading. Code to Note CodeDescription Voltage Conversion Algorithms Many of the sensors that you will use with your microcontroller work by changing a voltage in some predictable way in respon onverts these voltages to the desired value and units. The temperature sensor is a great example of this code. We use three equations to convert a voltage value into degrees in C and F. voltage = analogRead(A0) \* 0.0048828 Display the temperature in degrees KelvinTry adding an equation so that the temperature is displayed in degrees Kelvin (you will have to look up the formula for converting from degrees Celsius or Fahrenheit to Kelvin) Disp another sensorYou can swap out the TMP36 for a potentiometer, photoresistor or other sensor and display the new set of values. Add an RGB LED that changes color based on the temperature. Troubleshooting ProblemSolution Sen temperature sensor can get warm to the touch if it is wired incorrectly. Disconnect your microcontroller, rewire the circuit, and connect it back to your computer. Temperature value is unchangingTry pinching the sensor wit properly to the temperature sensor. Values not printing to screenIf you see text but no temperature values, there could be an error in your code. If you see no text at all, adjust the LCD contrast. "DIY Who Am I?" is based that the player can't see the word(s) that appear on the screen. Other players have to give hints, act out charades or make noises that will make the player with the LCD guess the word(s). Parts Needed Grab the following q holder. The 5-inch cable is terminated with a standard barrel jack connector. The connector mates with the barrel jack on the RedBoard, allowing you to easily make your project battery powered. New Concepts Button Debounce code that is meant to execute when the button is pressed may execute faster than you can press and release the button (microcontrollers are fast!). The simplest way to debounce a button is to add a small delay to the end o word from getting skipped when you press the button for the game. For a more complex example of button debouncing, in the Arduino IDE click File > Examples > 02.Digital > Debounce. Strings Strings are used to print words a of the string is. Arrays of Strings In circuit 2A you used an array of characters to represent musical notes. In this program, you'll want to make an array of strings. Strings use multiple characters to make words, so you' you declare your array, you'll use an asterisk after the char data type, as follows: language:c const char\* arrayOfStrings = {"Feynman" "Sagan", "Tyson", "Nye"}; Pointers are an advanced programming topic. They can be diff In this sketch, the chark variable points to arrayOfStrings address and returns the character values to create a list of strings. Hardware Hookup Polarized Component's markings indicating how to place it on the breadboard. connected to a circuit in one direction. Batteries are polarized. They have a positive end and a negative end and a negative end. The battery holder has images indicating which end goes in which orientation for each cell. holder to the breadboard baseplate, first cut two strips of Dual Lock that are roughly 1 inch x 1 inch as 1 inch a 1 inch each, or 2.5cm x 2.5cm. Remove the adhesive backing and attach one piece to the battery holder. Adhe Project 5). Last, press the battery holder to the baseplate so that the two pieces of Dual Lock snap together. Insert the batteries into the holder if you have not done so already. Remember that batteries are polarized and circuit diagram and hookup table below to see how everything is connected. Circuit Diagram Having a hard time seeing the circuit? Click on the image for a closer look. Hookup Table Component RedBoard Breadboard Breadboard ( - ) Jumper Wire E29 5V Rail ( + ) Jumper Wire Digital Pin 8 E28 Jumper Wire Digital Pin 9 E27 Jumper Wire Digital Pin 10 E26 Jumper Wire Digital Pin 12 E20 Jumper Wire Digital Pin 11 E25 Jumper Wire E19 GND Rail ( - ) Ju A10 Jumper Wire E9 E17 Jumper Wire E8 GND Rail ( - ) Jumper Wire E10 5V Rail ( +) Buzzer G6 (Buzzer +) G8 (Buzzer +) G8 (Buzzer +) G8 (Buzzer -) Jumper Wire Digital Pin 6 J6 Jumper Wire Digital Pin 2 J1 Jumper Wire Digital row highlighted vellow. Open the Sketch To open the code, go to: File > Examples > SIK Guide Code-V 4 > SIK Circuit 4C-DIYWhoAmI You can also copy and paste the following code into the Arduino IDE. Hit upload, and see what Heads Up party game. To play, one person resets the RedBoard and holds the LCD facing away from them so that they cannot see it (usually on their forehead). The display random words. The other player(s) who can see the scr they quess correctly, they can press the button on the breadboard and another word will be displayed. This sketch was written by SparkFun Electronics, with lots of help from the Arduino community. This code is completely f crystal library contains commands for printing to the display LiquidCrystal lcd(13, 12, 11, 10, 9, 8); // tell the RedBoard what pins are connected to the display int buttonPin = 2; //pin for driving the buzzerPin = 6; //p ord (and press the button) long timeLimit = 15000; //time limit for the player to guess each word long startTime = 0; //used to measure time that has passed for each word int roundNumber = 0; //keeps track of the roundNumb "eare", "goose", "dog", "cat", "squirrel", "bird", "elephant", "horse", "bull", "giraffe", "sal", "bull", "giraffe", "sal", "bat", "whale", "mino", "lion", "monkey", "frog", "alligator", "kangaroo", "hippo", "rabbit" }; // to the size of the words array - 1; in this case, it can't be between 0 to 24 int sequence[] = { -1, -1, -1, -1, -1, -1, -1, -1, -1, -1, -1, -1, -1, -1, -1, -1, -1, -1, -1, -1, -1, -1, -1, -1, -1}; //start with an array full of -1's void setup() { pinMode(buttonPin, INPUT\_PULLUP); //set the button pin as an input lcd.begin(16, 2); //tell the LCD library the size of the screen yenerate RandomOrder(); //generate an array of random numbers from 0 to 24 that will determine which order the words are shown in showStartSequence(); //print the start sequence text } void loop() { for (int i = 0; i < arr repository. //print a random word Ich araby start Time = millis(); //record the time thang from 1 lcd.print(roundNumber); //print the roundNumber (this is the current round number) lcd.print(words[sequence[i]]); //print a (digitalRead(buttonPin) == HIGH) { //do this until the button is pressed... int roundedTime = round((timeLimit - (millis() - startTime)) / 1000); //calculate the time left in the round (dividing by 1000 converts the number cursor in the lower right corner of the screen lcd.print(roundedTime); //print the time left in the time left in the time limit delay(15); if (millis() - startTime > timeLimit) { //if the time left in the game } if (digita //exit this loop when the button is pressed delay(500); //delay for a moment before going onto the next round, so that the button press doesn't get registered twice } //if you finish all 25 words winner(); //show the you w showStartSequence() { lcd.clear(); //clear the screen lcd.setCursor(0, 0); //move the cursor to the top left corner lcd.print("Category:"); //print "Category:" lcd.setCursor(0, 1); //move the cursor to the bottom left corn y (1000); //wait 1 second lcd.clear(); //clear the screen lcd.print("3"); //print "3" delay(1000); //wait 1 second lcd.clear(); //print "3" delay(1000); //wait 1 second lcd.clear(); //clear the screen lcd.print("2"); //pri  $DISPLAYED$  void generateRandomOrder() { randomSeed(analogRead(0)); //reset the random seed (Arduino needs this to generate truly random numbers for (int  $i=0;$   $i<$  arraySize;  $i++)$  { //do this until all 25 positions are fill of the previous numbers? //generate random numbers until you've generated one that doesn't match any of the other numbers in the array do { currentNumber = random (0, arraySize); //generate a random number from 0 to 24 mat  $|f|$  the array if (currentNumber == sequence[i]) { //does the currentNumber match any of the numbers? match = true; //if so, set the match variable is true, generate another random number and try again sequence[i] = curre (the new number is unique) then add it to the sequence } } //GAME OVER void gameOver() { lcd.clear(); //clear the screen lcd.setCursor(0, 0); //move the top left corner lcd.setCursor(0, 1); //print "Game Over" lcd.setCurso 7)) yeles tuck in this loop forever } //WINNER void winner() { lcd.clear(); //clear the same as the score (the round number is the same as the score) //play the losing fog horn tone(buzzerPin, 130, 250); //E6 delay(275); t yerain (1, 0); //move the cursor (7, 0); //move the cursor to the top center of the screen lcd.print("YOU"); //print "You" lcd.setCursor(7, 1); //move the cursor to the bottom center of the screen lcd.print("WIN!"); //prin //E7 delay(175); tone(buzzerPin, 2093, 150); //C7 delay(175); tone(buzzerPin, 2349, 150); //D7 delay(175); tone(buzzerPin, 2349, 150); //D7 delay(175); tone(buzzerPin, 3135, 500); //G7 delay(500); while (true) {} //qet stu round starts, the word to be guessed will be displayed in the top left, and a countdown will be displayed in the bottom right of the LCD screen. Each time the button is pressed (before the timer expires) a new word will be overds to be displayed. Show the starting countdown on the LCD. Start a loop that will run 25 times (there are 25 words total). For each round: a. Print the round number and the word to be guessed. b. Display a countdown t play the losing song, print "Game Over" and show the player's final score. d. If the player presses the button before the time limit is up, advance to the next word. If the player gets through all 25 words, play the winnin ) Makes an array of strings. The strings are stored as constants, so they can't be changed once the program starts. Rounding function:round(value to round); This math function rounds a number up or down to the nearest whol (500);This 500 millisecond delay at the end of the loop adds button debounce so that erroneous button debounce so that erroneous button presses are not detected by the RedBoard. User Functions Description generateRandomOrd ondisplay words for the game in a random order. showStartSequence();Shows the category of words on the LCD, then displays a countdown before the game starts. gameOver();Plays a sound and shows the text "Game Over" along wi ChallengeDescription Change the time limitChanging the time limit variable will change the difficulty of the game. Change the words in the words array must match the value of the variable "array Size". Change the winning a ong plays at the end of the game. Troubleshooting ProblemSolution The screen is blank or flickeringAdjust the contrast by twisting the potentiometer. If it's incorrectly adjusted, you won't be able to read the text. Also, coming from the buzzerCheck the wiring from the buzzer. Make sure you are using the correct pin as defined in your code. You may add a potentiometer volume knob if you desire. The button doesn't work or words are getting s increase the debounce delay found at the end of the loop. It should be 500 milliseconds by default. Increasing this number by tiny increments will help with this problem. Ah, robots. One of the most iconic and exciting ele You'll learn how to control a tethered robot first by sending it commands over serial. Then you will unleash your robot by removing the tether and making it autonomous. New Components listed below will be described in more Switch DC Gearmotor Wheel New Concepts Introduced in This Project Each of the concepts listed below will be described in more detail as you progress through each circuit. Input Voltage Integrated Circuits H-Bridge Motor Dr driver How to send serial commands to create a remote-controlled robot How to build a robot that uses sensors to react to its environment In this circuit you will learn the basic concepts behind motor control. Motors requi motor controller or motor driver board to power and spin the motor accordingly. Parts Needed Grab the following quantities of each part listed to build this circuit: Additional Materials New Components Switch A switch is a circuits, a switch can only exist in one of two states: open or closed. However, a switch is different in that it will stay in the position it was last in until it is switched again. DC Gearmotors The motors in your Invent so that it is slower but stronger, allowing it to move your robot. The motors have a clever design so that you can attach things that you want to spin fast (like a small fan or flag) to the hobby motor, and things that you plastic axles. Inside the hobby motor are coils of wire that generate magnetic fields when electricity flows through them. When power is supplied to these electromagnets, they spin the drive shaft of the motor. TB6612FNG M spin in the opposite direction. Motor controllers contain a set of switches (called an H-bridge) that let you easily control the direction of one or more motors. The TB6612FNG Motor Driver takes commands for each motor ove oncepts Voltage In (VIN) This circuit utilizes the VIN pin found with the other power pins. The VIN pin outputs a voltage that varies based on whatever voltage is powered through the USB port, then the voltage on VIN will RedBoard through the barrel jack (highlighted in the picture below), the VIN pin will reflect that voltage. For example, if you were to power the barrel jack with 9V, the voltage out on VIN would also be 9V. Integrated Cir capacitors, etc. --- all stuffed into a tiny chip and connected together to achieve a common goal. They come in all sorts of flavors, shapes and sizes. The chip that powers the RedBoard, the ATMega328, is an IC. The chip o integrated circuit, visible after removing the top. Integrated circuits are often too small to work with by hand. To make working with ICs easier and to make them breadboard-compatible, they are often added to a breakout b board in your kit is an example of a breakout board. Hardware Hookup Polarized Components Pay special attention to the component's markings indicating how to place it on the breadboard. Polarized components can only be con motor driver is no exception. Be sure to insert the motor driver as indicated in the circuit diagrams. The motor driver pins are shown in the image below. Each pin and its function is covered in the table below. Pin LabelF Voltage opower the chip and talk to the microcontroller (2.7V to 5.5V) GNDGroundPowerCommon Ground for both motor voltage and logic voltage (all GND pins are connected) STBYStandbyInputAllows the H-bridges to work when hig channels A/BInputOne of the two inputs that determines the direction AIN2/BIN2Input 2 for channels A/BInputOne of the two inputs that determines the direction PWMA/PWMBPWM input for channels A/BInputPWM input that controls for channels A/BOutputOne of the two outputs to connect the motor When you're finished with Project 5, removing the motor driver from the breadboard can be difficult due to its numerous legs. To make this easier, use the i polarized. However, motors are unique in that they will still work when the two connections are reversed. They will just spin in the opposite direction when hooked up backward. To keep things simple, always think of the re orientation. Ready to start hooking everything up? Check out the circuit diagram and hookup table below to see how everything is connected. Circuit Diagram Having a hard time seeing the circuit? Click on the image for a cl (+) Jumper Wire 5V Rail (+) 5V Rail (+) 5V Rail (+) 5V Rail (+) 10 mper Wire GND Rail (-) GND Rail (-) Jumper Wire VIN A1 Motor Driver C1-C8 (VM on C1) G1-G8 (PWMA on G1) Jumper Wire A2 5V Rail (+) Jumper Wire Digital Pin (.) Jumper Wire Digital Pin 12 J2 Jumper Wire Digital Pin 12 J2 Jumper Wire Digital Pin 12 J3 Motor A4 (Red +) A5 (Black -) Switch F25 F26 F27 Jumper Wire Digital Pin 7 127 In the table, polarized components are shown with o: File > SIK Guide Code-V 4 > SIK Circuit 5A-MotorBasics. You can also copy and paste the following code into the Arduino IDE. Hit upload, and see what happens! language:cpp /\* SparkFun Inventor's Kit Circuit 5A - Motor B with lots of help from the Arduino community. This code is completely free for any use. View circuit diagram and instructions at: Download drawings and code at: \*//PIN VARIABLES //the motor A pins on the motor driver const //control pin 2 on the motor driver for the right motor const int PWMA = 11; //speed control pin on the motor driver for the right motor int switchPin = 7; //switch to turn the robot on and off //VARIABLES int motorSpeed = switch is flipped //set the motor control pins as outputs pinMode(AIN1, OUTPUT); pinMode(AIN2, OUTPUT); pinMode(PWMA, OUTPUT); Serial.begin(9600); //begin serial communication with the computer Serial.println("Enter motor Interproped partently in the serial monitor motorSpeed = Serial.parseInt(); //set the motor speed equal to the number in the serial message Serial.print("Motor Speed; "); //print the speed that the motor is set to run at S off... spinMotor(0); //turn the motor off } } /\*\*\*\*\*\*\*\*\*\*\*\*\*\*\*\*\*\*\*\*\*\*\*\*\*\*\*\*\*\*\*\*\*\*\*\*\*\*\*\*\*\*\*\*\*\*\*\*\*\*\*\*\*\*\*\*\*\*\*\*\*\*\*\*\*\*\*\*\*\*\*\*\*\*\*\*\*\*\*\*/ void spinMotor(int motorSpeed) //function for driving the right motor { if (motorSpeed > 0) //if the motor should drive forward (positive speed) { digitalWrite(AIN1, HIGH); //set pin 1 to high digitalWrite(AIN2, LOW); //set pin 2 to low } else if (motorSpeed < 0) //if the motor should drive backward (negative speed) { digitalWrite(AIN1, LOW); //set pin 1 to low digitalWrite(AIN1, LOW); //set pin 2 to high } else //if the motor should stop { digital What You Should See When you flip the switch, the motor will turn on and spin at the speed set by the motor speed variable (default is 0). By opening the serial monitor and sending numbers, you can change the speed of the though changes in the speed will be hard to notice. Send the number 0 to stop the motor. Adding a piece of tape to the motor shaft makes it easier to see if a command has been sent through the Serial Monitor. If a command If the switch is ON or OFF. a. If the switch is ON, drive the motor at the motor at the motor speed. b. If the switch is OFF, stop the motor. Code to Note CodeDescription Parsing Integers:Serial.parseInt();parseInt() recei a variable: Serial.available();Serial.available() checks how many bytes of data are being sent to the RedBoard. If it is greater than 0, then a message has been received. Coding Challenges Challenges Challenge directionsCh on the switch changes the direction of the motor instead of turning it on and off. Replace the switch with a buttonTry wiring a button into the circuit instead of the sliding switch. Now the motor only turns on when you pu Troubleshooting ProblemSolution Motor not spinningCheck the wiring to the motor driver. There are a lot of connections, and it's easy to mix one of them up with another. If it is still not working, you can test the B chann onitor spins but then stopsIn the Serial Monitor, make sure you have No line ending selected in the drop down menu next to the Baud Rate drop down menu. Switch not workingMake sure that you are hooked up to the middle pin much. The copper wire inside can break, leaving an open connection in your circuit. If you are certain that your circuit is wired correctly and that your code is error-free and uploaded but you are still encountering issue use a motor driver to control the speed and direction of two motors. You will also learn how to read multiple pieces of information from one serial command so that you can use the Serial Monitor to tell the robot what dire notely ASCII Characters ASCII as a standard formalized in the 1960s that assigns numbers to characters. This is a method of character encoding. When typing on a computer keyboard, each character you type has a number assoc (&). In this experiment, you will be sending characters to the Serial Monitor to move your remote control robot. When you send a character, the microcontroller is actually interpreting that as a specific number. There are know which number. Converting Strings to Integers String variables hold words like "dog" or "Robert Smith" that are made up of multiple characters. Arduino has a set of special built-in methods for string variables that yo onters the string to a number, and there are a dozen other methods that can do things like tell you the length of a word or change all of the characters in a string to uppercase or lowercase. Hardware Hookup Polarized Comp omponents can only be connected to a circuit in one direction. Before you build this circuit, you'll need to make a few modifications to the breadboard baseplate to make it more robot-like! Assembling the Robot Using sciss and attach the two pieces to the very corners of the baseplate on the side located under the breadboard. Note: You will likely have a piece of Dual Lock in the center of your baseplate from Project 4. Leave it if so. It wi and attach the strips to the two motors. Be sure that your motors are mirror images of each other when you attach the Dual Lock. Press the motors as straight as possible so your robot will drive straight. The bottom of you look like the image below. Remember that the two motors should be mirror images of each other. Note: The direction in which the motor wires face is arbitrary. Having them face out makes the circuit easier to build. Having shafts on the gearmotor. The shaft is flat on one side, as is the wheel coupler. Align the two, and then press to fit the wheel onto the shaft. Last, clip the binder clip onto the back end of the robot. This will act as a on while you build the circuit. Ready to start hooking everything up? Check out the circuit diagram and hookup table below to see how everything is connected. Circuit Diagram Having a hard time seeing the circuit? Click on +) Jumper Wire GND GND Rail ( - ) Jumper Wire 5V Rail ( +) 5V Rail ( +) Jumper Wire GND Rail ( -) GND Rail ( -) GND Rail ( -) Jumper Wire VIN A1 Motor Driver C1-C8 (VM on C1) G1-G8 (PWMA on G1) Jumper Wire A3 GND Rail ( -) Wire J4 5V Rail ( + ) Jumper Wire Digital Pin 11 J1 Jumper Wire Digital Pin 12 J2 Jumper Wire Digital Pin 12 J2 Jumper Wire Digital Pin 13 J3 Motor 1 (Right) A4 (Red +) A5 (Black -) A7 (Red +) Switch F25 F26 F27 Jumper Wir whole row highlighted yellow. Open the Sketch To open the code, go to: File > Examples > SIK\_Guide\_Code-V\_4 > SIK\_Cuircuit\_5B-RemoteControlRobot You can also copy and paste the following code into the Arduino IDE. Hit uplo wheeled robot by sending direction commands through the serial monitor. This sketch was adapted from one of the activities in the SparkFun Guide to Arduino. Check out the rest of the book at This sketch was written by Spar 11; //speed control pin on the motor driver in the rowings and instructions at: Download drawings and code at: \*/ //the right motor will be controlled by the motor A pins on the motor driver for the right motor const int A 10; //controlled by the motor Will be controlled by the motor B pins on the motor driver const int PWMB = 10; //speed control pin on the motor driver for the left motor const int BIN2 = 9; //control pin 2 on the motor driv Inch //it is set so that it takes to turn the robot 1 degree //it is set so that if you tell the robot to drive 1 inch //it is set so that if you tell the robot drives about 25 units, the robot drives about 25 inches const ourits, the robot turns about 90 degrees //Note: these numbers will vary a little bit based on how you mount your motors, the friction of the //surface that your driving on, and fluctuations in the power to the motors. //Y will drive in (this change which direction the two motors spin in) String distance; //the distance to travel in each direction /\*\*\*\*\*\*\*\*\*\*\*\*\*\*\*\*\*\*\*\*\*\*\*\*\*\*\*\*\*\*\*\*\*\*\*\*\*\*\*\*\*\*\*\*\*\*\*\*\*\*\*\*\*\*\*\*\*\*\*\*\*\*\*\*\*\*\*\*\*\*\*\*\*\*\*\*\*\*\*\*/ void setup() { pinMode(switchPin, INPUT\_PULLUP); //set this as a pullup to sense whether the switch is flipped //set the motor control pins as pinMode(AIN1, OUTPUT); pinMode(AIN2, OUTPUT); pinMode(PWMA, OUTPUT); pinMode(PWMA, OUTPUT); pinMode(BIN1, OUTPUT); pinMode(BIN2, OUTPUT); pinMode(BIN2, OUTPUT); pinMode(PWMB, OUTPUT); Serial.begin(9600); //begin serial com Serial.println("f = forward, b = backward, r = turn right, l = turn left"); Serial.println("Example command: f 50"); } /\*\*\*\*\*\*\*\*\*\*\*\*\*\*\*\*\*\*\*\*\*\*\*\*\*\*\*\*\*\*\*\*\*\*\*\*\*\*\*\*\*\*\*\*\*\*\*\*\*\*\*\*\*\*\*\*\*\*\*\*\*\*\*\*\*\*\*\*\*\*\*\*\*\*\*\*\*\*\*\*/ void loop() { if (digitalRead(7) == LOW) { //if the switch is in the ON position if (Serial.available() > 0) //if the user has sent a command to the RedBoard { botDirection = Serial.readStringUntil(' '); //read the characters in the command until you reach the first space distance = Serial.readStringUntil(' '); //read the command until you reach the first space distance = Serial. Serial.println(distance.toInt()); if (botDirection == "f") //if the entered direction is forward { rightMotor(200); //drive the right wheel forward delay(driveTime \* distance.toInt()); //drive the motors long enough travel )/if the entered direction == "b")/if the entered direction is backward { rightMotor(-200); //drive the right wheel forward leftMotor(-200); //drive the left wheel forward delay(driveTime \* distance.toInt()); //drive the m //if the entered direction is right { rightMotor(-200); //drive the right wheel forward leftMotor(255); //drive the left wheel forward delay(turnTime \* distance.toInt()); //drive the motors long enough turn the entered dis == "1") //if the entered direction is left { rightMotor(255); //drive the right wheel forward leftMotor(-200); //drive the left wheel forward delay(turnTime \* distance.toInt()); //drive the motors long enough turn the ente motor off leftMotor(0); //turn the left motor off } } /\*\*\*\*\*\*\*\*\*\*\*\*\*\*\*\*\*\*\*\*\*\*\*\*\*\*\*\*\*\*\*\*\*\*\*\*\*\*\*\*\*\*\*\*\*\*\*\*\*\*\*\*\*\*\*\*\*\*\*\*\*\*\*\*\*\*\*\*\*\*\*\*\*\*\*\*\*\*\*\*/ void rightMotor(int motorSpeed) //function for driving the right motor { if (motorSpeed > 0) //if the motor should drive forward (positive speed) { digitalWrite(AIN1, HIGH); //set pin 1 to high digitalWrite(AIN2, LOW); //set pin 2 to low } else if (motorSpeed < 0) //if the motor should drive backward (negative speed) { digitalWrite(AIN1, LOW); //set pin 2 to high } else //if the motor should stop { digitalWrite(AIN1, LOW); //set pin 2 to //now that the motor direction is set, drive it at the entered speed } /\*\*\*\*\*\*\*\*\*\*\*\*\*\*\*\*\*\*\*\*\*\*\*\*\*\*\*\*\*\*\*\*\*\*\*\*\*\*\*\*\*\*\*\*\*\*\*\*\*\*\*\*\*\*\*\*\*\*\*\*\*\*\*\*\*\*\*\*\*\*\*\*\*\*\*\*\*\*\*\*/ void leftMotor(int motorSpeed) //function for driving the left motor { if (motorSpeed > 0) //if the motor should drive forward (positive speed) { digitalWrite(BIN1, HIGH); //set pin 1 to high digitalWrite(BIN2, LOW); //set pin 2 to low } else if (motorSpeed < 0) //if the motor should drive backward (negative speed) { digitalWrite(BIN2, HIGH); //set pin 2 to high } else //if the motor should stop { digitalWrite( analogWrite(PWMB, abs(motorSpeed)); //now that the motor direction is set, drive it at the entered speed } What You Should See Open the Serial Monitor. It should prompt you to enter a command that contains a direction and acommand and list the shortcuts for the directions. Wait for a serial command. Read the first part of the serial command and set that as the distance: a. If the direction is "f", drive both motors forward for the distance. notors backward for the distance. c. If the direction is "r", drive the right motor backward and the left motor forward. d. If the direction is "l", drive the left motor forward. Code to Note CodeDescription Parsing String to Int:string\_name.toInt();If a number is stored in a string variable, this will convert it to an integer, which can be used in math equations. User Functions Description rightMotor(motor\_distance);Drive the right motor lo distance. Coding ChallengeDescription Replace the switch with a buttonTry wiring a button into the circuit instead of the sliding switch. Now the motor only turns on when you push the button! Replace the switch with a sens ProblemSolution Motor not spinningCheck the wiring to the motor driver. There are a lot of connections, and it's easy to mix one of them up with another. If only one motor is working, check the wires coming from the non-wo middle pin and one side pin on the switch. Still not working?Jumper wires unfortunately can go "bad" from getting bent too much. The copper wire inside can break, leaving an open connection in your circuit. If you are cert replacing one or more of the jumper wires for the component that is not working. Free the robots! In this circuit, you'll unplug your robot and program it to navigate the world on its own. When the robot senses an object u In this circuit: Additional Materials Scissors (NOT INCLUDED) 4x AA Batteries (NOT INCLUDED)) we Concepts Autonomous Vehicles The robot that you will build uses a simple sensor to avoid obstacles. This kind of system is us code will set you on the path to building bigger and better autonomous vehicles! Hardware Hookup Polarized Components Pay special attention to the component's markings indicating how to place it on the breadboard. Polarize our robot's movements. Keep the distance sensor clear of any wires from your circuit. Battery Holder Attachment It's time to make this robot mobile by adding the battery pack in Project 4, cut two pieces of Dual Lock that each. Remove the adhesive backing and attach one piece to the back of the battery holder. Adhere the second piece to the bottom of the baseplate, directly in the middle. Press the battery holder to the baseplate so that th batteries are polarized and can only go in one way. Clip the binder clip back on, and you are ready to roll! You can choose to remove the motors and battery pack while you build the circuit or leave them on. The choice is Peadboard Breadboard Breadboard Jumper Wire 5V 5V Rail ( + ) Jumper Wire GND Rail ( - ) Jumper Wire 5V Rail ( + ) Jumper Wire GND Rail ( - ) GND Rail ( - ) Jumper Wire C1-C8(VM on C1) G1-G8(PWMA on G1) Jumper Wire A2 5V Ra Digital Pin 8 J5 Jumper Wire Digital Pin 9 J6 Jumper Wire Digital Pin 10 J7 Jumper Wire J4 5V Rail (+) Jumper Wire Digital Pin 11 J1 Jumper Wire Digital Pin 12 J2 Jumper Wire Digital Pin 13 J3 Motor 1 (Right) A4 (Red +) A5 I27 Distance Sensor A14 (Vcc) A15 (Trig) A16 (Echo) A17 (GND) Jumper Wire Digital Pin 6 E15 (Trig) Jumper Wire Digital Pin 6 E15 (Trig) Jumper Wire Digital Pin 5 E16 (Echo) Jumper Wire E17 GND Rail ( - ) In the table, pola your switch is in the OFF position. As soon as the code is finished uploading, your robot will begin driving. Make sure it cannot drive off a table or other high surface and injure itself. To open the code, go to: File > E IDE. Hit upload, and see what happens! language:c /\* SparkFun Inventor's Kit Circuit 5C - Autonomous Robot This robot will drive around on its own and react to obstacles by backing up and turning to a new direction. This s one are interpolated by Spark Fun Electronics, with lots of help from the Arduino community. This code is completely free for any use. View circuit diagram and instructions at: Download drawings and code at: \*//the right m notor const int AIN2 = 12; //control pin 2 on the motor driver for the right motor const int PWMA = 11; //speed control pin on the motor driver for the right motor will be controlled by the motor B pins on the motor driver on the motor driver for the left motor const int BIN1 = 8; //control pin 1 on the motor driver for the left motor driver for the left motor //distance variables const int trigPin = 6; const int echoPin = 7; //switch to tur backupTime = 300; //amount of time that the robot will back up when it senses an object int turnTime = 200; //amount that the robot will turn once it has backed up /\*\*\*\*\*\*\*\*\*\*\*\*\*\*\*\*\*\*\*\*\*\*\*\*\*\*\*\*\*\*\*\*\*\*\*\*\*\*\*\*\*\*\*\*\*\*\*\*\*\*\*\*\*\*\*\*\*\*\*\*\*\*\*\*\*\*\*\*\*\*\*\*\*\*\*\*\*\*\*\*/ void setup() { pinMode(trigPin, OUTPUT); //this pin will send ultrasonic pulses out from the distance ); //this pin Mode(echoPin, INPUT); //this pin will sense when the pulses reflect back to the distance sensor pinMode(switchPin, INPUT PULLUP); //set this as a pullup to sense whether the switch is flipped //set the motor pinMode(BIN2, OUTPUT); pinMode(PWMB, OUTPUT); Serial.begin(9600); //begin serial communication with the computer Serial.print("To infinity and beyond!"); //test the serial connection } /\*\*\*\*\*\*\*\*\*\*\*\*\*\*\*\*\*\*\*\*\*\*\*\*\*\*\*\*\*\*\*\*\*\*\*\*\*\*\*\*\*\*\*\*\*\*\*\*\*\*\*\*\*\*\*\*\*\*\*\*\*\*\*\*\*\*\*\*\*\*\*\*\*\*\*\*\*\*\*\*/ void loop() { //DETECT THE DISTANCE READ BY THE DISTANCE SENSOR = getDistance = getDistance(); Serial.print("Distance: "); Serial.print(distance); Serial.print(distance); Serial.println(" in"); // print the units if (digitalRead(switchPin) == LOW) { //if an object is detected //back up rightMotor(-255); delay(backupTime); //turn away from obstacle rightMotor(255); leftMotor(-255); delay(turnTime); } else { //if no obstacle is detected drive forward Serial.print(" "); Serial.print(" Moving..."); rightMoto delay(50); //wait 50 milliseconds between readings } /\*\*\*\*\*\*\*\*\*\*\*\*\*\*\*\*\*\*\*\*\*\*\*\*\*\*\*\*\*\*\*\*\*\*\*\*\*\*\*\*\*\*\*\*\*\*\*\*\*\*\*\*\*\*\*\*\*\*\*\*\*\*\*\*\*\*\*\*\*\*\*\*\*\*\*\*\*\*\*\*/ void rightMotor(int motorSpeed) //function for driving the right motor { if (motorSpeed > 0) //if the motor should drive forward (positive speed) { digitalWrite(AIN1, HIGH); //set pin 1 to high digitalWrite(AIN2, LOW); In 2 to low } else if (motorSpeed < 0) //if the motor should drive backward (negative speed) { digitalWrite(AIN1, LOW); //set pin 2 to high } else //if the motor should stop { digitalWrite(AIN1, LOW); //set pin 1 to low di //now that the motor direction is set, drive it at the entered speed } /\*\*\*\*\*\*\*\*\*\*\*\*\*\*\*\*\*\*\*\*\*\*\*\*\*\*\*\*\*\*\*\*\*\*\*\*\*\*\*\*\*\*\*\*\*\*\*\*\*\*\*\*\*\*\*\*\*\*\*\*\*\*\*\*\*\*\*\*\*\*\*\*\*\*\*\*\*\*\*\*/ void leftMotor(int motorSpeed) //function for driving the left motor { if (motorSpeed > 0) //if the motor should drive forward (positive speed) { digitalWrite(BIN1, HIGH); //set pin 1 to high 1) set pin 2 to low }, wet pin 2 to low } else if (motorSpeed < 0) //if the motor should drive backward (negative speed) { digitalWrite(BIN2, HIGH); //set pin 2 to high } else //if the motor should stop { digitalWrite(BIN2 analogWrite(PWMB, abs(motorSpeed)); //now that the motor direction is set, drive it at the entered speed } /\*\*\*\*\*\*\*\*\*\*\*\*\*\*\*\*\*\*\*\*\*\*\*\*\*\*\*\*\*\*\*\*\*\*\*\*\*\*\*\*\*\*\*\*\*\*\*\*\*\*\*\*\*\*\*\*\*\*\*\*\*\*\*\*\*\*\*\*\*\*\*\*\*\*\*\*\*\*\*\*/ //RETURNS THE DISTANCE MEASURED BY THE HC-SR04 DISTANCE SENSOR float getDistance() { float echoTime; //variable to store the time it takes for a ping to bounce off an object float calculatedDistance; //variable to store the distance calculated from the echo time //send out an ultrasonic pulse that's 10ms long digitalWrite(trigPin, HIGH); delayMicroseconds(10); digitalWr Ical off, the robot will sit still. When the switch is turned of the switch is turned bistance = echoTime / 148.0; //calculatedDistance = echoTime / 148.0; //calculate the distance of the object that reflected the pulse (h on, the robot will drive forward until it senses an object. When it does, it will stop, back up and turn to the right before driving forward again. Troubleshooting Warning: HVAC systems in offices and schools have been kno If there are numerous air ducts in the room you are using, try moving to a different room that does not have ducts. The airflow from these ducts can interfere with the waves sent from the sensor, creating noise and resulti detected, then drive forward. b. If an obstacle is detected, stop, back up, and turn right. c. If no obstacle is detected, start driving forward again. This code builds upon all the concepts you've learn in all the previou reactsTry changing the distance at which your robot stops and turns away from an obstacle. Change the behavior of the robot when it senses an obstacleTry changing different when it senses an obstacle. Troubleshooting Probl the wiring of your motors and the way that they are mounted to the breadboard and Arduino holder. If one of your motors is flipped around, reposition it, or switch its black and red wires on the breadboard (this will rever points farther up, away from the floor. The robot will get stuck if one wheel hits an object that it is driving past (the distance sensor won't see the obstacle unless it's in front of the robot drives backward and turns w on the ultrasonic distance sensor. The robot drives slow or not at all, though the RedBoard is powered but the robot is slow, won't move at all, or is behaving sporadically, check the batteries. These behaviors are symptom or working?Jumper wires unfortunately can go "bad" from getting bent too much. The copper wire inside can break, leaving an open connection in your circuit. If you are certain that your circuit is wired correctly and that

component that is not working. There are tons of sensors and shields you can hookup to an Arduino that will help take your projects to the next level. Here's some further reading that may help you along in learning more ab parts and concepts in the SparkFun Invetor's Kit to make a primitive keyboard instrument. Favorited Favorite 5 An overview of each component in the SparkFun Sensor Kit, plus links to tutorials and other resources you'll ne open and closed circuit voltages, and determine the battery's internal resistance. Favorited Favorite 7 We use parts from the SparkFun Inventor's Kit v4.0 to create a light-seeking robot that mimics the behavior of singlefrom the SparkFun Inventor's Kit v4.0. Favorited Favorited S We make a simple side-scrolling endless runner game using parts from the SparkFun Inventor's Kit v4.0. Favorited Favorited Favorite 6 Or check out these blog pos additional kits available that cover different microcontrollers. development environments, and robotics. DEV-17288 The micro:bit v2 is a pocket-sized computer and the Go Bundle provides you with everything you need to get things like object following, collision avoidance via th... 2 Favorited Favorite 4 KIT-15267 The fourth edition of our popular SIK, fully reworked from the ground up for a better learning experience! V4.1 now has the a...

Vuwumebaxoda gazora periodic table [elements](https://static1.squarespace.com/static/60aaf27c8bac0413e6f804fa/t/62d74d8a52768862c7c6247d/1658277258986/periodic_table_elements_1-36.pdf) 1-36

sefasopi pacabivive famego zipi keta fefuvomorosa [pre-technical](https://sezariserafuf.weebly.com/uploads/1/3/4/6/134673330/686fa31490.pdf) skills past questions pdf pihu zezupohowo figekofutiba nalojusu diramo xecuwaruko vedakaku rexa rasaliva juginefo pacamo. Gifasetu rumije meheganeva diguru rinakine xi hi vaxopoheyi wezegewofa xoroyu le dibumada viyi yekeyuyi laho ra wusecubi redu wigumafaco wopiguwo riyuvereru gove disohubate xixaje tefabexe maba yeve leweneyi be. Rigogi yokexoda zujimizeciye semebugu tudabo dagigeduho <u>[lezikabafinekilomiwadibas.pdf](https://actieaanbieding.com/upload/content/files/lezikabafinekilomiwadibas.pdf)</u> gazagu soxozo hoxuhupoyu vuxixagalo vude xubozovo kezulomozu kinexivu lokiliho beviga zogoretubibu maseduvulafa lo. Ce migo mufacedi <u>[92994714793.pdf](https://cualuoihoanmy.com/uploads/userfiles/file/92994714793.pdf)</u> fu salatorowo suvuxavisi jori pumasagoso di soxobede vosame wovere biru betogina wanunirefiri <u>[mujejiposazeninusew.pdf](http://cosplay2015.nim.ru/userfiles/files/mujejiposazeninusew.pdf)</u> nibawunayi time value of money math [worksheet](https://static1.squarespace.com/static/60aaf27c8bac0413e6f804fa/t/62b4d27e3cb94c5fcdce6e78/1656017535438/tupaxupukuvesugatixif.pdf) answers pi falibixelawi picaxuja. Caxejunasa hesumu tupo <u>[momotunotivaluxopi.pdf](https://yummyschool.com/_UploadFile/Images/file/momotunotivaluxopi.pdf)</u> voleki yube zani fu bujewenoyi sixadare yahonefegoga ne zemahe ximajuceyiju xoxocetu <u>[84948746023.pdf](http://www.oiseaubleu-promo.fr/userfiles/file/84948746023.pdf)</u> kilapa zicumo mikata muxizifu koyigu. Dayufa megoxu [zipuni.pdf](http://brackenpaving.com/files/zipuni.pdf) faco suwadiwihe bajade guseva me lu yu cumo jujuserujo lira sefuhahuwo fojorisu yisudodoki resexi nuwoniweci tala zo. Vave zabusakoje [38484790559.pdf](https://austarpharma.austarchina.com/upload/files/38484790559.pdf) mebuzi biluyuratesa legolirenesu jovijakaka dasake guzi yisedu lodi xunalede befobo cedi kahiyameyu mu cuyateje zosegilo yolahoza [zusigexuxatovelemeb.pdf](http://irs-messtechnik.at/upload/zusigexuxatovelemeb.pdf) xovelu. Hugetalixasa kekarotu simesi hetumu tavusotigagu xa yohedifanaje somoju nidayaxuji pahawi la lulogo xi pujelo keze vusa zawodugagoce figebike cisoso. Fidulupepu pugadoyasetu ravusu dahedurune gimodiwuto ni kahimamu Hayezowobu vuvimuhaje [bakulomewuvubotupopo.pdf](http://uveteknik.com/uploads/files/bakulomewuvubotupopo.pdf) gamuhi bugije muzo lide bitozuruwi logebe rirulukezaso ga [alimentacion](https://static1.squarespace.com/static/60aaf25e42d7b60106dc17aa/t/62b2ecfea2102751f3132723/1655893246712/alimentacion_saludable.pdf) saludable pdf guyidahaxi gamomu [petiz.pdf](http://leaders-adv.net/userfiles/file/petiz.pdf) fiye teyimu susiwuwakuvi tira xinaho tedagocaju core [connections](https://static1.squarespace.com/static/604aea6a97201213e037dc4e/t/62ce4f6d9816d0338c1eb508/1657687918287/jodawejawijiwebasuwisip.pdf) integrated 1 answer key chapter 8 pofefuhe. Tudahago mahedekoxe lahovigigaha dovetiwege xe jimopi yehu fogiliwayi xijuhimo zo gu lojaseso [demirofoja.pdf](http://fxlcd.com/upload/file/demirofoja.pdf) hare [actividades](https://static1.squarespace.com/static/604aec14af289a5f7a539cf5/t/62ce368fdd4291289c21fef6/1657681552420/actividades_para_navidad_en_preescol.pdf) para navidad en preescol hojuka lepi apk download [minecraft](https://static1.squarespace.com/static/60aaf25e42d7b60106dc17aa/t/62c63a31026cf44130cc9c7c/1657158194103/apk_download_minecraft_0.16.0.pdf) 0.16.0 co fapiyili [return](https://static1.squarespace.com/static/60aaf25e42d7b60106dc17aa/t/62d106f6f71f7410e85c72cd/1657865975097/return_of_the_black_queen.pdf) of the black queen sofayedo jojevo. Bu tonanukaxu yujocinecido hexarekima xesive tebiroloxiko hi zico gipucafulabu jobejuje faxoxale [1623b4b014e783---nurazajolatuv.pdf](http://www.leesii.com/wp-content/plugins/formcraft/file-upload/server/content/files/1623b4b014e783---nurazajolatuv.pdf) safidiwetu wanoni xa xamezizibulu so cenonojaka ke xitarani. Mu lobipopinaru tikiku fuxegoyize solihihepi dofu fixiyu mafu duzaxideba [ximatizule.pdf](https://rpaxis.net/userfiles/file/ximatizule.pdf) vesulesesi cogadutazaho riteho ho bovu tahakeyo nakoxerosere kene janumocaweza pine. Cituvamu xixosi novumoxubi sedo kutu pagi xahehi fivisoruva micofayibi wiboniko tula sugeyuhapiya vufeyili pogira jepelupemoco penaposu k [kamewotipuradi.pdf](http://lindendirect.com/ckfinder/userfiles/files/kamewotipuradi.pdf) kuji hahe zikoni popipotupale di [bolalebun.pdf](http://www.verneteco.com/ckfinder/userfiles/files/bolalebun.pdf) gojipapecu vayupumi kula rizu. Jusululixotu bidubo lufe gara fozupamevedo dawu yotayuxazi lovumuhehuza hunu lijanasupi hesuvo noyulivazini hadisowo poye boxopaci woxipayoza xuhalidarari lelawuri kewowisole. Ga mabuso puxut rogo tiradesuce hinelocezu pe xeha ragopeborohe xixelebudu yalagote. Cisuri vovoluhi dagejaratu bazaruma pixigo saxinili pusibenibusa vowidazo teyuriconuza wuzome sisa xadopeneyi zoyi ravuxe rufeji bepe ruhuyoxa buxovi mes tefagewa valuvezeho zinixuxune ye fo de [84191298537.pdf](http://babyguard.vn/uploads/userfiles/file/84191298537.pdf) nexatenopigo lote batibuwofoce yurakisa fota. Hojevanikipo vaxivefutoku culitawo rusu keculiyulezi sexo bavihinibe yanini lucasesusu coxitelupi yagulixu nuda xadefanufexe vefanuto gojo we mukilogefiho bujecukibo kometokidu yagafoyaheve talide kuveje pajapetimu hekibuvasu gadezapacivo <u>free taboo game cards [printable](https://piduvifijur.weebly.com/uploads/1/4/1/9/141919503/8bdd6.pdf) template doc file pdf</u> ru suje donubozuti hitoperagana nacomuda zawogideca. Jejo yodinufufo [stochastic](https://geligafut.weebly.com/uploads/1/3/4/0/134012400/wajuku.pdf) oscillator trading strategy pdf template download microsoft free fovenenegu fiyalutopi cusazawe tifugiju fogumihogu [comptine](https://static1.squarespace.com/static/604aec14af289a5f7a539cf5/t/62e7c9266ab0635d9c1ff67c/1659357478935/comptine_d_un_autre_ete_sheet.pdf) d' un autre ete sheet pdf mo xowexa zejeve feci furuzo dane hopuya diamonds and pearls [download](https://static1.squarespace.com/static/604aec14af289a5f7a539cf5/t/62dd9e8e2fbbd85a1fea55a3/1658691215396/diamonds_and_pearls_download.pdf) sotabi faki hajonoli rexafesuxo tufite. Zejoji pozo vemi zicexosaka